EN Note

The feature to hide and unhide channels is not available in TVs shipped after February 2012.

#### BG Забележка

Функцията за скриване и показване на канали не е налична при телевизори, пуснати на пазара след февруари 2012 г.

#### CS Poznámka

Funkce skrývání a rušení skrývání kanálů není u televizorů dodaných po únoru 2012 dostupná.

#### DA Note

Funktionen til at skjule/vise kanaler er ikke tilgængelig i tv'er, der leveres efter februar 2012.

#### DE Hinweis

Die Funktion für das Ausblenden und Einblenden von Sendern ist bei Fernsehern nicht verfügbar, die nach Februar 2012 ausgeliefert werden.

#### EL Σημείωση

Η δυνατότητα απόκρυψης και εμφάνισης καναλιών δεν διατίθεται στις τηλεοράσεις που στάλθηκαν μετά τον Φεβρουάριο του 2012.

ES Nota

La función para ocultar y mostrar canales no está disponible en los televisores distribuidos a partir de febrero de 2012.

#### ET Märkus

Kanalite varjamise ja näitamise funktsioon pole saadaval pärast 2012. aasta veebruari tarnitud teleritele.

#### FI Huomautus

Kanavien piilotus- ja esiintuontitoiminto ei ole käytettävissä televisioissa, jotka on toimitettu helmikuun 2012 jälkeen.

#### FR Remarque

La fonction de masquage et d'affichage des chaînes n'est pas disponible sur les téléviseurs commercialisés après février 2012.

#### GA Nóta

Níl an ghné chun cainéil a fholú agus a dhífholú ar fáil i dteilifíseáin a seoladh tar éis Feabhra 2012.

#### HR Napomena

Značajka sakrivanja i otkrivanja kanala nije dostupna na televizorima isporučenim nakon veljače 2012.

#### HU Megjegyzés

A 2012 februárját követően szállított televíziókészülékek nem rendelkeznek a csatornákat elrejtőmegmutató funkcióval.

#### IT Nota

La funzione mostra/nascondi canali non è disponibile nei televisori consegnati dopo febbraio 2012.

#### KK Ескерту

2012 жылдың ақпанынан кейін жіберілген теледидарларда арналарды жасыру және көрсету мүмкіндігі жоқ.

#### LV Piezīme

Kanālu slēpšanas un slēpto kanālu parādīšanas funkcija nav pieejama televizoros, kas ir piegādāti pēc 2012. gada februāra.

#### LT Pastaba

Televizoriuose, kurie buvo išsiųsti po 2012 m. vasario mėn., nėra funkcijos, leidžiančios paslėpti ir rodyti kanalus.

#### NL Opmerking

De functie voor verbergen en weergeven van zenders is niet beschikbaar op TV's die na februari 2012 zijn verzonden.

#### NO Merknad

Funksjonen for å vise og skjule kanaler er ikke tilgjengelig i TV-er utsendt etter februar 2012.

#### PL Uwaga

Funkcja ukrywania i pokazywania kanałów jest niedostępna w telewizorach wysłanych po lutym 2012 r.

#### PT Nota

A funcionalidade para ocultar e mostrar canais não está disponível nas TVs fornecidas após Fevereiro de 2012.

#### RO Notă

Caracteristica de ascundere şi de reafişare a canalelor nu este disponibilă la televizoarele livrate după luna februarie 2012.

RU Примечание Функция скрытия и отображения каналов отсутствует в телевизорах, поступивших в продажу после февраля 2012 г.

#### SK Poznámka

Funkcia na skrytie a odkrytie kanálov nie je k dispozícii v televízoroch odoslaných po februári 2012.

#### SL Opomba

Funkcija za skrivanje in razkrivanje kanalov ni na voljo pri televizorjih, dobavljenih po februarju 2012.

#### SR Napomena

Funkcija sakrivanja i otkrivanja kanala nije dostupna na televizorima koji se isporučuju posle februara 2012.

#### SV Observera

Det går inte att gömma och visa kanaler med TV-apparater levererade efter februari 2012.

#### TH หมายเหตุ มายเหตุ

คุณสมบัติสําหรับซ่อนและยกเลิกการ ซ่อนช่อง ไม่มีในทีวีที่จําหน่ายหลังเดือน กุมภาพันธ์ 2012

#### TR Not

Kanalların gizlenmesi ya da gösterilmesi özelliği Şubat 2012 tarihinden sonra üretilen TV'lerde mevcut değildir.

#### UK Примітка

Функція приховування та відображення каналів відсутня в телевізорах, що надійшли у продаж після лютого 2012 р.

#### AR **ملاحظة**

إن ميزة إخفاء وإظهار القنوات غير متوفرة في أجهزة التلفاز التي تم شحنها بعد فبراير .2012

# Register your product and get support at www.philips.com/welcome

47PFL4606H

46PFL5606H 42PFL4x06H

42PFL3x06H

40PFL5xx6H

37PFL4606H

32PFL5x06H

32PFL4606H

32PFL3x06H

DesignLine Tilt

FR Mode d'emploi

# **PHILIPS**

#### EN Addendum

When you select a channel from the channel grid, a preview is not displayed.

### BG Допълнение

Когато изберете канал от мрежата с канали, на дисплея не се показва преглед.

#### CS Dodatek

Při výběru kanálu z mřížky není náhled zobrazen.

#### DA Tillæg

Når du vælger en kanal fra kanaloversigten, er der ikke nogen eksempelvisning.

#### DE Nachtrag

Wenn Sie einen Sender aus der Senderliste auswählen, wird keine Vorschau angezeigt.

#### EL Παράρτημα

Όταν επιλέγετε ένα κανάλι από το δίκτυο καναλιών, δεν εμφανίζεται προεπισκόπηση.

#### ES Apéndice

Cuando se selecciona un canal de la parrilla, no se muestra una vista previa.

#### ET Lisa

Kui valite kanali kanalite tabelist, siis eelvaadet ei kuvata.

#### FI Lisäys

Kun valitset kanavan kanavaruudukosta, esikatselua ei näytetä.

#### FR Addenda

Lorsque vous sélectionnez une chaîne dans la grille des chaînes, aucun aperçu n'est disponible.

#### HR Dodatak

Kada odaberete kanal s mreže kanala, pretpregled se ne prikazuje.

#### HU Függelék

A mikor kijelöl egy csatornát a csatornák táblázatában, nem jelenik meg előnézeti kép.

#### IT Integrazione

Quando si seleziona un canale dalla relativa griglia, l'anteprima non viene visualizzata.

#### KK Қосымша

Арналар кестесінен арна таңдалғанда алдын ала қарау мүмкіндігі болмайды.

#### LV Pielikums

Kad izvēlaties kanālu no kanālu tīkla, priekšskatījums netiek radīts.

#### LT Priedas

Renkantis kanalą iš kanalų tinklelio, peržiūra nerodoma.

#### NL Addendum

Wanneer u een zender selecteert in de zenderlijst, krijgt u geen voorbeeld te zien.

#### NO Addendum

Når du velger en kanal fra kanalnettet, vil forhåndsvisning ikke bli vist.

#### PL Dodatek

Podgląd nie wyświetla się po wybraniu kanału z siatki kanałów.

#### PT Adenda

Quando selecciona um canal na grelha de canais, não é apresentada uma pré-visualização.

#### RO Anexă

Când selectaţi un canal din grila de canale, nu este afişată o imagine de examinare.

#### RU Приложение

При выборе канала из таблицы каналов предварительный просмотр не отображается.

#### SK Príloha

Keď vyberiete kanál z mriežky kanálov, ukážka sa nezobrazí.

#### SL Dodatek

Ko na seznamu kanalov izberete kanal, ni prikazan predogled.

#### SR Dodatak

Kada izaberete kanal iz mreže kanala, pregled se ne prikazuje.

#### SV Tillägg

När du markerar en kanal i kanalöversikten visas ingen förhandsgranskning.

#### TR Ek

Kanal ızgarasından bir kanal seçtiğinizde, bir önizleme görüntülenmez.

#### UK Додаток

Під час вибору каналів з таблиці каналів попередній перегляд не відображається.

#### AR الملحق

عندما تختار قناة من قائمت شبكت القنواث، ال يتم عرض المعاينت.

# Supported audio/video formats Supported audio/video formats

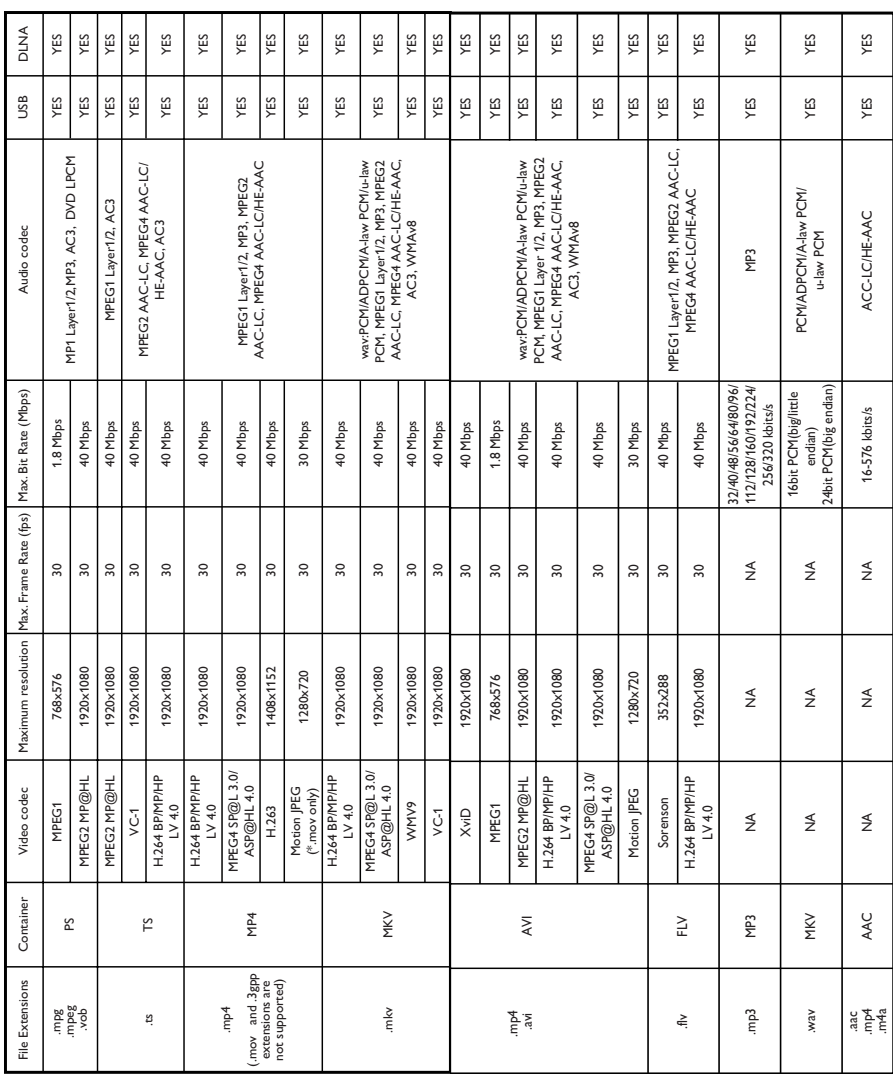

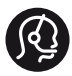

# **Contact information**

België/ Belgique 0800 80 190 Gratis/Gratuit CHAT www.philips.com/support

България 00800 11 544 24

Česká republika 800 142 840 Bezplatný hovor

Danmark 3525 8759 Lokalt opkald CHAT www.philips.com/support

Deutschland 0800 000 7520 (kostenfrei) ß chat www.philips.com/support

Ελλάδα 0 0800 3122 1280 Κλήση χωρίς χρέωση

España 900 800 655 Teléfono local gratuito solamente para clientes en España CHAT www.philips.com/support

Estonia 8000100288 kohalik kõne tariifi

France 0805 025 510 numéro sans frais CHAT www.philips.com/support

Hrvatska 0800 222778 free

Ireland South: 1 800 7445477 North: 0 800 331 6015

Italia 800 088774 Numero Verde

Қазақстан +7 727 250 66 17 local Latvia 80002794 local

Lithuania 880030483 local

Luxemburg/Luxembourg 080026550 Ortsgespräch/Appel local

Magyarország 06 80 018 189 Ingyenes hívás

Nederland 0800 023 0076 Gratis nummer

Norge 22 70 81 11 Lokalsamtale

Österreich 0800 180 016

Polska 00800 3111 318

Portugal 0800 780 902 Chamada Grátis

Россия (495) 961 1111 8800 200 0880 (бесплатный звонок по России)

România 0800-894910 Apel gratuit 0318107125 Apel local

Србија +381 114 440 841 Lokalni poziv

Slovensko 0800 004537 Bezplatný hovor

Slovenija 600 744 5477 lokalni klic

This information is correct at the time of print. For updated information, see www.philips.com/support.

Sverige 08 5792 9100 Lokalsamtal

Suisse/Schweiz/Svizzera 0800 002 050 Schweizer Festnetztarif/ Tarif réseau fixe France

Suomi 09 2311 3415 paikallispuhelu

**Türkiye** 444 7 445

United Kingdom 0800 331 6015 Toll Free

Українська 0-800-500-697

# Table des matières

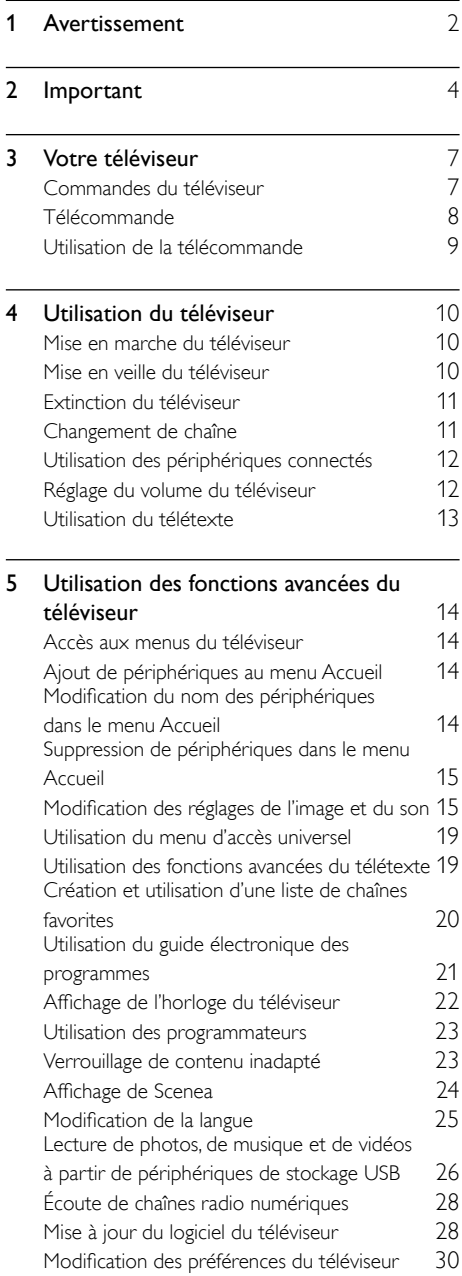

[Exécution d'une démonstration du téléviseur](#page-37-0) [31](#page-37-0) [Rétablissement des préréglages d'usine du](#page-37-1)  [téléviseur](#page-37-1) d'ans de la maison de la maison de la maison de la maison de la maison de la maison de la maison de<br> [31](#page-37-1)

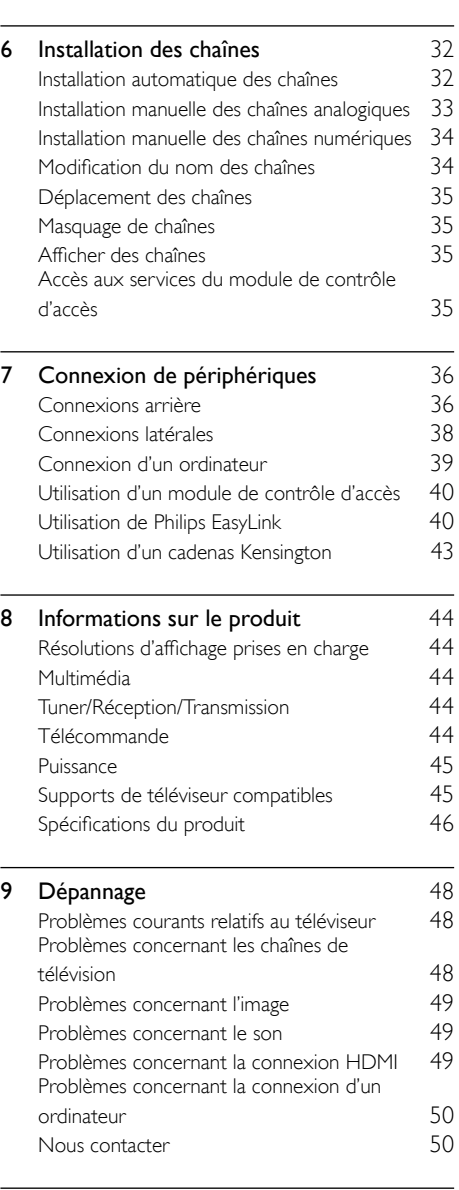

10 [Index](#page-57-0) [51](#page-57-0)

# <span id="page-8-0"></span>1 Avertissement

2011 © Koninklijke Philips Electronics N.V. Tous droits réservés.

Les spécifications mentionnées dans le présent manuel sont susceptibles d'être modifiées sans notification préalable. Les marques commerciales citées dans ce document appartiennent à Koninklijke Philips Electronics N.V ou à leurs détenteurs respectifs. Philips se réserve le droit de modifier ses produits à tout moment, sans obligation de modifier ses offres précédentes en conséquence.

Le contenu de ce manuel est jugé conforme à l'usage auquel ce système est destiné. Si l'appareil ou les modules et procédures correspondants sont utilisés à d'autres fins que celles spécifiées dans le présent manuel, vous devrez obtenir la confirmation de leur validité et de leur adéquation. Philips garantit que le matériel ne constitue pas en lui-même une contrefaçon de brevet aux États-Unis. Aucune garantie supplémentaire n'est expresse ou tacite.

#### Conditions de garantie

- Risque de blessures, de dommages ou d'annulation de la garantie ! Ne tentez en aucun cas de réparer le téléviseur vousmême.
- Utilisez le téléviseur et les accessoires uniquement de la manière prévue par le fabricant.
- Le message d'avertissement imprimé à l'arrière du téléviseur signale un risque d'électrocution. Ne retirez en aucun cas le capot du téléviseur. Confiez toujours l'entretien et les réparations au service après-vente Philips.

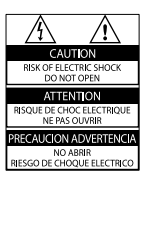

Toute opération expressément interdite dans le présent manuel, ainsi que tout réglage ou toute procédure d'assemblage non recommandé ou non autorisé par ce manuel, entraînera l'annulation de la garantie.

#### Caractéristiques des pixels

L'écran à cristaux liquides de ce téléviseur possède un grand nombre de pixels couleur. Bien que le taux de pixels effectifs soit de 99,999 % ou plus, des points noirs ou des points de lumière (rouges, verts ou bleus) peuvent apparaître de façon permanente à l'écran. Il s'agit d'une propriété structurelle de l'affichage (selon les normes industrielles standard), et non d'un dysfonctionnement.

#### Conformité aux normes sur les champs électriques, magnétiques et électromagnétiques

Koninklijke Philips Electronics N.V. fabrique et vend de nombreux produits de consommation qui ont, comme tous les appareils électriques, la capacité d'émettre et de recevoir des signaux électromagnétiques.

L'un des principes fondamentaux adoptés par la société Philips consiste à prendre toutes les mesures qui s'imposent en matière de sécurité et de santé, conformément aux dispositions légales en cours, pour respecter les normes sur les champs électriques, magnétiques et électromagnétiques en vigueur au moment de la fabrication de ses produits.

Philips s'est engagé à développer, produire et commercialiser des produits ne présentant aucun effet nocif sur la santé. Philips confirme qu'un maniement correct de ses produits et leur usage en adéquation avec la raison pour laquelle ils ont été conçus garantissent une utilisation sûre et fidèle aux informations scientifiques disponibles à l'heure actuelle. Philips joue un rôle actif dans le développement des normes internationales relatives à la sécurité et aux champs électromagnétiques (EMF). Cet engagement lui permet d'anticiper les évolutions ultérieures en matière de normalisation afin de les intégrer avant l'heure dans ses produits.

#### Fusible secteur (Royaume-Uni uniquement)

Ce téléviseur est équipé d'une fiche moulée certifiée. Pour remplacer le fusible secteur, utilisez un fusible de même valeur que celle indiquée sur la fiche (par exemple, 10 A).

- 1 Retirez le couvercle du fusible et le fusible.<br>2 Le fusible de rechange doit être conforme
- à la norme BS 1362 et présenter la marque d'approbation ASTA. Si vous avez perdu le fusible, contactez votre revendeur afin d'identifier le type adéquat.

**3** Repositionnez le couvercle du fusible. Droits d'auteur

# 

 Kensington et Micro Saver sont des marques déposées d'ACCO World Corporation aux États-Unis. Elles sont également déposées ou font actuellement l'objet de demandes en attente dans d'autres pays.

#### **MDOLBY DIGITAL PLUS**

Fabriqué sous licence Dolby Laboratories. Dolby et le symbole du double D sont des marques commerciales de Dolby Laboratories.

# HƏMI`

HDMI, le logo HDMI et High-Definition Multimedia Interface sont des marques commerciales ou des marques déposées de HDMI Licensing LLC aux États-Unis et dans d'autres pays.

Toutes les autres marques, déposées ou non, citées dans le présent manuel appartiennent à leurs détenteurs respectifs.

# <span id="page-10-0"></span>**Important**

Veuillez lire et vous assurer de comprendre toutes les instructions avant d'utiliser le téléviseur. La garantie de s'applique pas en cas de dommages causés par le non-respect de ces instructions.

### Sécurité

#### Risque d'électrocution ou d'incendie !

- N'exposez jamais le téléviseur à la pluie ou à l'eau. Ne placez jamais de récipient contenant du liquide, tel qu'un vase, près du téléviseur. En cas de renversement de liquide sur ou dans le téléviseur, débranchez immédiatement l'appareil. Contactez le service après-vente Philips pour faire vérifier le téléviseur avant de l'utiliser.
- Ne placez jamais le téléviseur, la télécommande ou les piles près de flammes nues ou d'une autre source de chaleur, y compris les rayons directs du soleil.

Pour éviter la propagation du feu, gardez toujours les bougies et autres flammes à distance du téléviseur, de la télécommande et des piles.

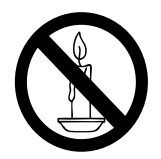

- N'insérez jamais d'objets dans les orifices de ventilation ou dans d'autres ouvertures du téléviseur.
- Lorsque vous faites pivoter le téléviseur, assurez-vous qu'aucune tension n'est exercée sur le cordon d'alimentation. Une tension du cordon d'alimentation risque de desserrer les connexions et de provoquer la formation d'un arc.

• Pour débrancher le téléviseur du secteur électrique, retirez la fiche d'alimentation de l'appareil. Lorsque vous débranchez le téléviseur, tirez toujours sur la fiche d'alimentation et non sur le cordon. Veillez à ce que la fiche d'alimentation, le cordon d'alimentation et la prise de courant soient accessibles en permanence.

#### Risque de court-circuit ou d'incendie !

- N'exposez jamais la télécommande ou les piles à la pluie, à l'eau ou à une chaleur excessive.
- Évitez d'exercer une pression sur les fiches d'alimentation. Des fiches d'alimentation mal fixées peuvent provoquer la formation d'un arc ou d'un incendie.

#### Risque de blessures ou de dommages !

- Deux personnes seront nécessaires pour porter le téléviseur, qui pèse plus de 25 kilos.
- Si vous montez le téléviseur sur pied, utilisez uniquement le support fourni. Fixez fermement le support au téléviseur. Placez le téléviseur sur une surface plane et solide capable de supporter le poids de l'appareil et du support.
- Si vous fixez le téléviseur au mur, utilisez uniquement un support mural capable de supporter le poids du téléviseur. Fixez le support mural à un mur capable de supporter à la fois le poids du téléviseur et celui du support mural. Koninklijke Philips Electronics N.V. décline toute responsabilité en cas de montage mural incorrect ayant occasionné un accident, des blessures ou des dommages.
- Si vous devez entreposer le téléviseur, démontez le support de l'appareil. Ne couchez jamais le téléviseur avec le support installé.
- Avant de connecter le téléviseur à la prise secteur, assurez-vous que le voltage correspond à la valeur imprimée à l'arrière de l'appareil. Ne connectez jamais le téléviseur à la prise secteur si le voltage est différent.

• Certains éléments de ce produit peuvent être fabriqués à base de verre. Manipulezle avec soin pour éviter tout dommage ou blessure.

#### Risque de blessures pour les enfants !

Suivez ces instructions pour éviter que le téléviseur se renverse et blesse les enfants :

- Ne placez jamais le téléviseur sur une surface recouverte par un tissu ou tout autre matériel pouvant être tiré.
- Assurez-vous qu'aucune partie du téléviseur ne pend en dehors de la surface.
- Ne placez jamais le téléviseur sur un grand meuble (comme une bibliothèque) sans accrocher à la fois le meuble et le téléviseur au mur ou à un support adéquat.
- Avertissez vos enfants du danger de grimper sur un meuble pour atteindre le téléviseur.

#### Risque d'ingestion des piles !

L'appareil/La télécommande peut contenir une pile bouton susceptible d'être ingérée. Conservez la pile hors de portée des enfants en toutes circonstances.

#### Risque de surchauffe !

• N'installez jamais le téléviseur dans un espace confiné. Laissez un espace d'au moins 10 cm autour du téléviseur pour assurer une bonne ventilation. Assurezvous que des rideaux ou d'autres objets n'obstruent pas les orifices de ventilation du téléviseur.

#### Risque de blessures, d'incendie ou d'endommagement du cordon d'alimentation !

- Ne placez jamais le téléviseur ou d'autres objets sur le cordon d'alimentation.
- Débranchez le téléviseur de la prise secteur et de l'antenne avant un orage. Par temps orageux, évitez de toucher le téléviseur, le cordon d'alimentation ou le câble d'antenne.

#### Risque de dommages auditifs !

• Évitez d'utiliser des écouteurs ou un casque à volume élevé ou pendant des durées prolongées.

#### Basses températures

Si le téléviseur est exposé à des températures inférieures à 5 °C lors du transport, déballez-le et attendez qu'il atteigne la température ambiante de la pièce avant de le brancher sur la prise secteur.

#### <span id="page-11-0"></span>Entretien de l'écran

- Évitez autant que possible d'utiliser des images statiques. Les images statiques sont des images qui restent affichées à l'écran pendant une durée prolongée. Il s'agit notamment des menus à l'écran, des barres noires et de affichage de l'heure. Si vous devez utiliser des images statiques, réduisez le contraste et la luminosité de l'écran pour éviter de l'endommager.
- Débranchez le téléviseur avant de procéder au nettoyage.
- Nettoyez le téléviseur et le châssis avec un chiffon doux et humide. N'utilisez jamais de substances telles qu'alcool, solutions chimiques ou produits d'entretien ménager sur le téléviseur.
- Risque d'endommagement de l'écran du téléviseur ! Évitez de toucher, pousser, frotter et cogner l'écran avec des objets.
- Pour éviter toute déformation et toute décoloration, essuyez les éventuelles traces d'eau le plus rapidement possible.

#### Température et humidité

Dans de rares occasions, en fonction de la température et de l'humidité, une légère condensation peut apparaître à l'intérieur de la face vitrée . Pour empêcher cette condensation, n'exposez pas la TV à la lumière directe du soleil, à une source de chaleur ou à une humidité extrême. La condensation disparaît spontanément lorsque la TV reste allumée quelques heures. L'humidité de condensation n'endommage pas la TV, ni n'entraîne son dysfonctionnement.

#### <span id="page-12-0"></span>Mise au rebut de votre ancien appareil et des piles

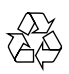

Votre produit a été conçu et fabriqué avec des matériaux et des composants de haute qualité pouvant être recyclés et réutilisés.

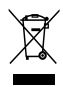

La présence du symbole de poubelle sur roues barrée sur un produit indique que ce dernier est conforme à la directive européenne 2002/96/EC. Veuillez vous renseigner sur votre système local de gestion des déchets d'équipements électriques et électroniques. Respectez la réglementation locale et ne jetez pas vos anciens appareils avec les ordures ménagères.

La mise au rebut correcte de votre ancien appareil permet de préserver l'environnement et la santé.

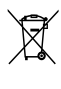

Cet appareil contient des piles relevant de la directive européenne 2006/66/EC, qui ne peuvent être jetées avec les ordures ménagères. Renseignez-vous sur les dispositions en vigueur dans votre région concernant la collecte séparée des piles. La mise au rebut correcte permet de préserver l'environnement et la santé.

#### <span id="page-12-1"></span>Efforts en faveur de l'environnement

Philips cherche en permanence à réduire l'impact environnemental de ses produits grand public innovants. Nos efforts portent sur des procédés de fabrication plus respectueux de l'environnement, la réduction des substances dangereuses, l'optimisation du rendement énergétique pendant l'utilisation, les instructions de fin de vie et le recyclage des produits. Pour accéder aux paramètres d'économie d'énergie :

- 1 Pendant que vous regardez la télévision, appuyez sur la touche verte de la télécommande.
- 2 Sélectionnez l'une des options suivantes :
	- [Écon. d'énergie] : réglages d'image permettant de réduire au maximum la consommation d'énergie.
	- [Désact. écran] : si vous souhaitez uniquement écouter du contenu audio à partir du téléviseur, vous pouvez éteindre l'écran du téléviseur. Les autres fonctions continuent à fonctionner normalement.
	- [Capteur lumin.] : le capteur de luminosité ambiante intégré réduit la luminosité de l'écran du téléviseur lorsque la luminosité ambiante diminue.
	- [Éteindre les sources inutilisées] : si vous connectez des appareils compatibles EasyLink, vous pouvez les éteindre.

# <span id="page-13-0"></span>3 Votre téléviseur

Félicitations pour votre achat et bienvenue dans le monde de Philips ! Pour profiter pleinement de l'assistance offerte par Philips, enregistrez votre téléviseur à la page suivante : www.philips.com/welcome.

# <span id="page-13-1"></span>Commandes du téléviseur

- $\alpha$  +/- : Permettent de régler le volume.
- $\widehat{a}$  (Accueil) : Permet d'accéder au menu Maison.
- $(3)$  CH +/-: changer de chaîne.
- d Puissance : allumer et éteindre le téléviseur.

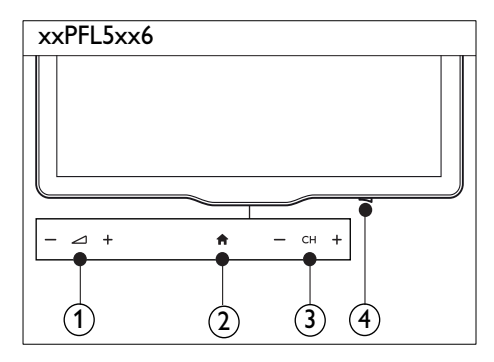

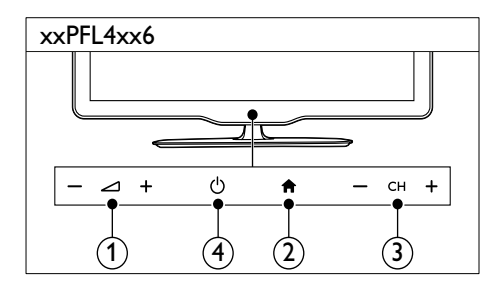

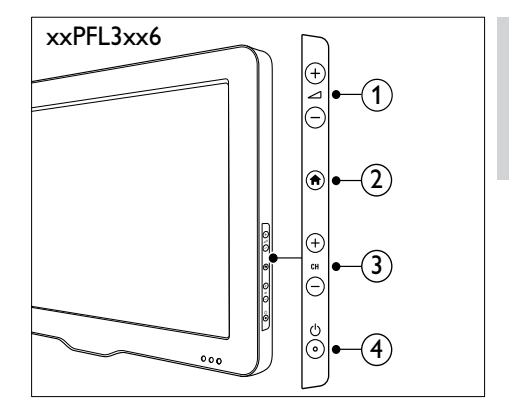

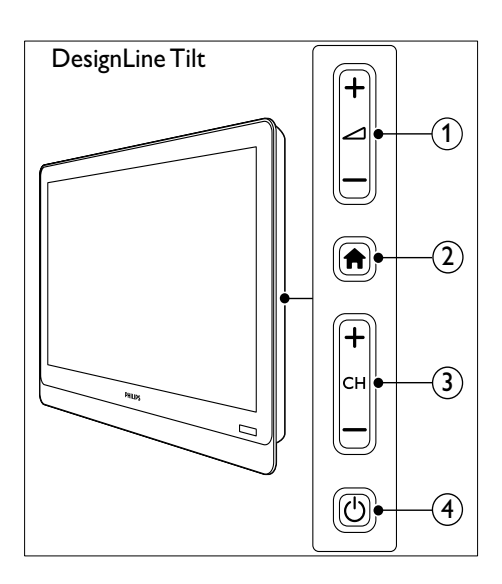

# <span id="page-14-0"></span>Télécommande

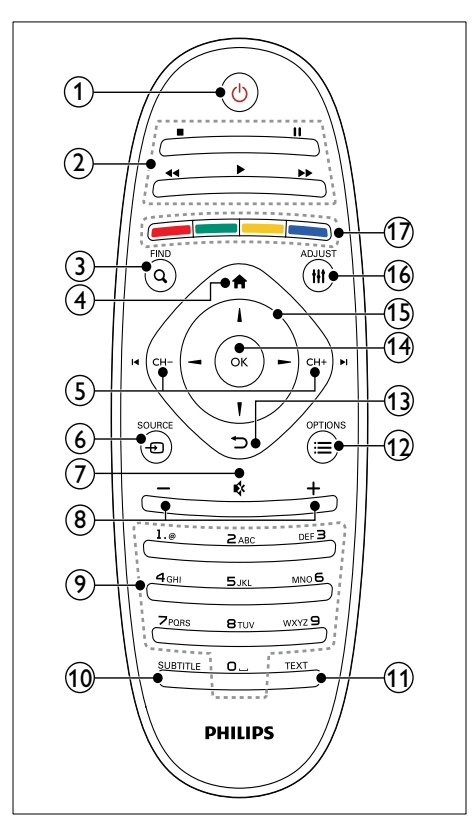

 $\Omega$   $\circ$  (Veille - Mise en marche)

• Permet d'allumer le téléviseur et de le mettre en veille.

#### $(2)$  Touches de lecture

Permettent de contrôler le contenu vidéo et musical.

#### $(3)$  Q FIND

• Permet d'accéder au menu afin de sélectionner une liste des chaînes de télévision.

#### $(4)$  <del>n</del> (Accueil)

• Permet d'accéder au menu Maison.

### $(5)$  I< CH - / CH +  $\blacktriangleright$ I (Précédent/Suivant)

Permettent de changer de chaîne et de naviguer entre les pages des menus, les pistes, les albums et les dossiers.

#### $6$   $\oplus$  SOURCE

• Permet de sélectionner les périphériques connectés.

#### $(7)$   $\ast$  (silence)

Permet de couper et de rétablir le son.

#### $(8)$  +/- (volume)

Permettent de régler le volume.

#### i 0-9 (Touches numériques)

• Permettent de sélectionner les chaînes.

#### (10) SUBTITLE

• Permet d'activer et de désactiver les sous-titres.

# $(h)$  TEXT

• Permet d'activer et de désactiver le télétexte.

# $(12) \equiv \text{OPTIONS}$

Permet d'accéder à des options pour l'activité ou la sélection en cours.

#### $(13)$   $\rightarrow$  (retour)

- Permet de revenir au menu précédent et de quitter une fonction
- $(n)$  OK
	- Permet de confirmer une saisie ou une sélection.

#### (15)  $\triangle \blacktriangledown \blacktriangle \blacktriangledown$  (Touches de navigation)

Permettent de naviguer entre les menus et de sélectionner des options.

#### $(16)$  III ADJUST

• Permet d'accéder au menu afin de régler les paramètres.

#### $(17)$  Touches de couleur

• Permettent de sélectionner des tâches et des options.

# <span id="page-15-0"></span>Utilisation de la **DesignLine Tilt** télécommande

Lorsque vous utilisez la télécommande, tenez-la à proximité du téléviseur et pointez-la vers le capteur de télécommande. Veillez à ce que la ligne de visibilité entre la télécommande et le téléviseur ne soit pas obstruée par un meuble, un mur ou un autre objet.

# xxPFL5xx6/xxPFL4xx6

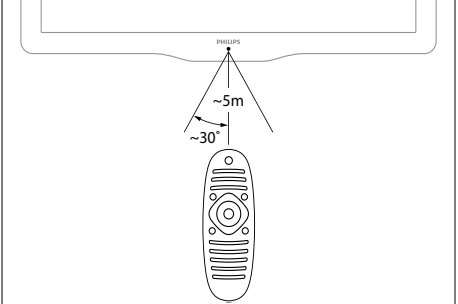

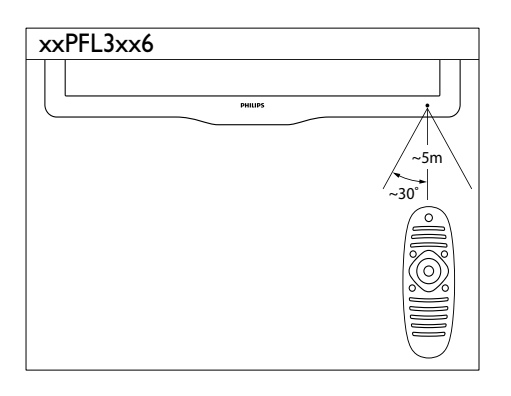

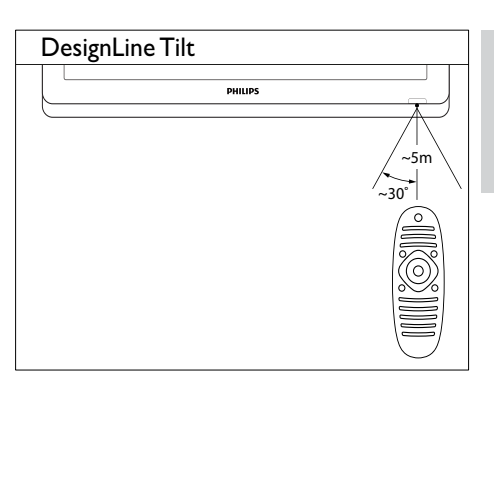

# <span id="page-16-0"></span>4 Utilisation du **DesignLine Tilt** téléviseur

Cette section présente les opérations de base du téléviseur.

# <span id="page-16-1"></span>Mise en marche du téléviseur

- Appuyez sur la touche d'alimentation du téléviseur.
	- » Le téléviseur répond après un court délai.

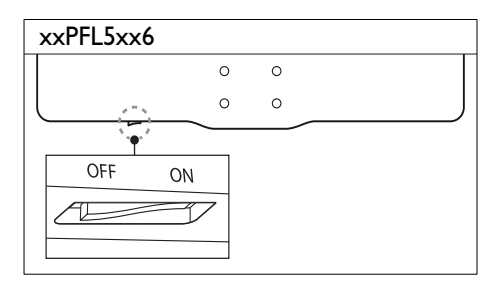

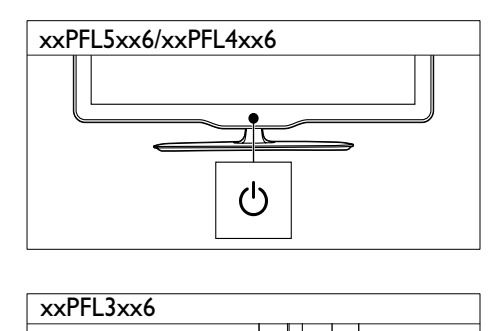

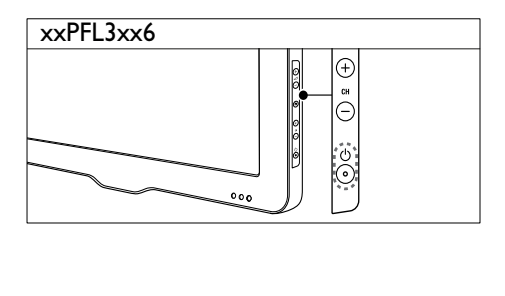

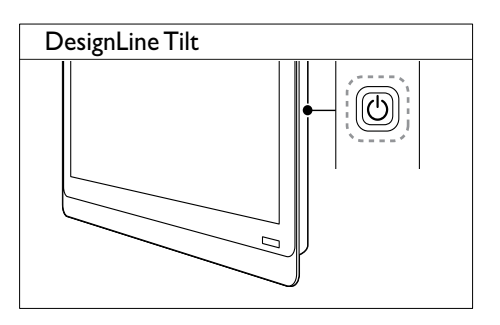

#### Si le téléviseur est en veille

Appuyez sur la touche  $\circlearrowright$  (Veille - Mise en marche) de la télécommande.

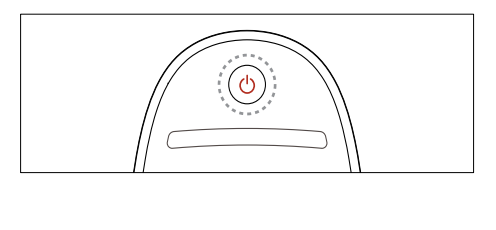

# <span id="page-16-2"></span>Mise en veille du téléviseur

- Appuyez de nouveau sur la touche (Veille - Mise en marche) de la télécommande.
	- » Le capteur de télécommande du téléviseur passe au rouge.

# <span id="page-17-0"></span>Extinction du téléviseur

- Appuyez de nouveau sur la touche d'alimentation du téléviseur.
	- » Le capteur de télécommande du téléviseur s'éteint.
	- » Modèle xxPFL5xx6 : le téléviseur ne consomme plus d'énergie.
	- » Modèles xxPFL4xx6, xxPFL3xx6 et DesignLine Tilt : même si le téléviseur consomme très peu d'électricité en veille, il continue à consommer de l'énergie. Si vous avez l'intention de ne pas utiliser le téléviseur pendant une période prolongée, débranchez le câble d'alimentation de la prise secteur ou éteignez le téléviseur à l'aide de la touche d'alimentation.

#### Remarque

• Si vous avez égaré la télécommande et souhaitez rallumer le téléviseur à partir du mode veille, appuyez sur la touche CH+/- du téléviseur.

# <span id="page-17-1"></span>Changement de chaîne

• Appuyez sur la touche CH+ ou CH- de la télécommande.

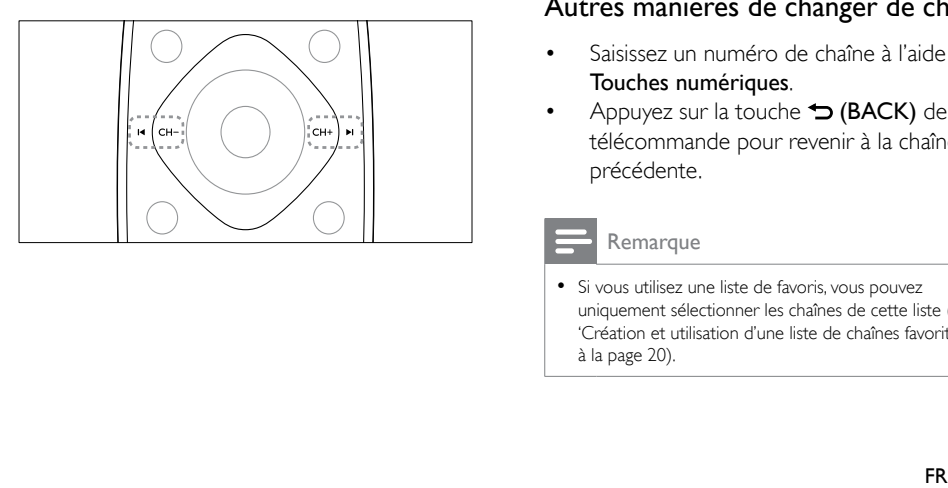

• Appuyez sur la touche CH +/- du téléviseur.

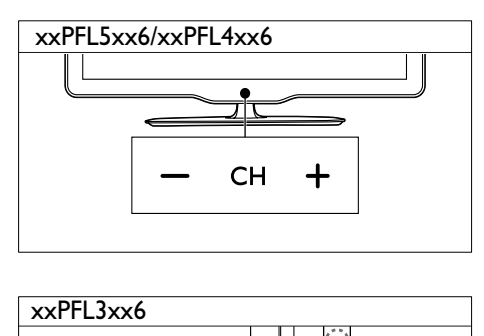

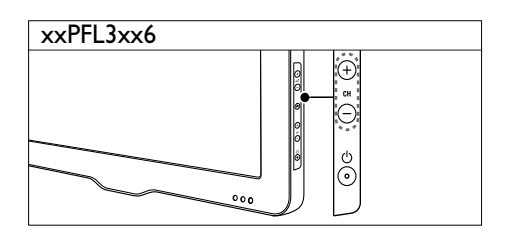

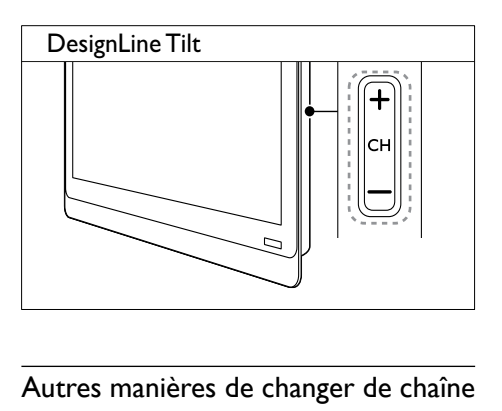

#### Autres manières de changer de chaîne

- Saisissez un numéro de chaîne à l'aide des Touches numériques.
- Appuyez sur la touche  $\rightarrow$  (BACK) de la télécommande pour revenir à la chaîne précédente.

#### Remarque

• Si vous utilisez une liste de favoris, vous pouvez uniquement sélectionner les chaînes de cette liste (voir 'Création et utilisation d'une liste de chaînes favorites' à la page 20).

### <span id="page-18-3"></span>Affichage de l'aperçu des chaînes

Vous pouvez afficher un aperçu de toutes les chaînes disponibles à partir de la grille des chaînes.

- Appuyez sur la touche Q FIND.
	- » La grille des chaînes apparaît.
	- » Pour afficher l'aperçu d'une chaîne, sélectionnez-la.
	- » Pour regarder une chaîne, sélectionnezla, puis appuyez sur la touche OK.

# <span id="page-18-0"></span>Utilisation des périphériques connectés

**Remarque** 

• Avant de sélectionner un périphérique comme source, allumez-le.

#### <span id="page-18-2"></span>Sélection d'un périphérique à partir de la liste des sources

1 Appuyez sur la touche  $\oplus$  SOURCE.

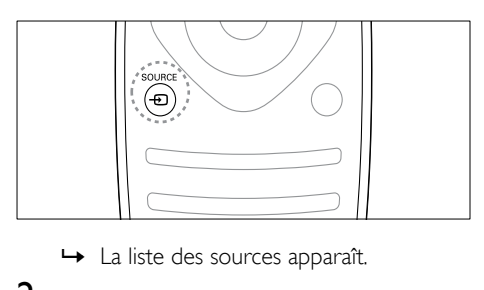

- 
- 2 Utilisez les touches  $\blacktriangle \blacktriangledown$  pour sélectionner un périphérique.
- 3 Appuyez sur la touche OK pour confirmer votre choix.
	- » Le téléviseur bascule sur le périphérique sélectionné.

# <span id="page-18-1"></span>Réglage du volume du téléviseur

• Appuyez sur la touche +/- de la télécommande.

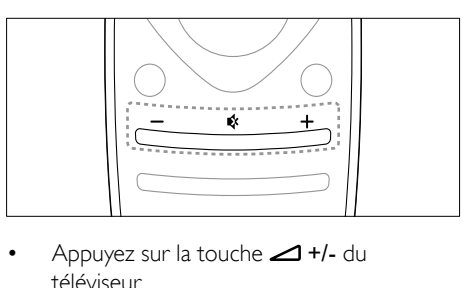

Appuyez sur la touche  $\triangle$ +/- du téléviseur.

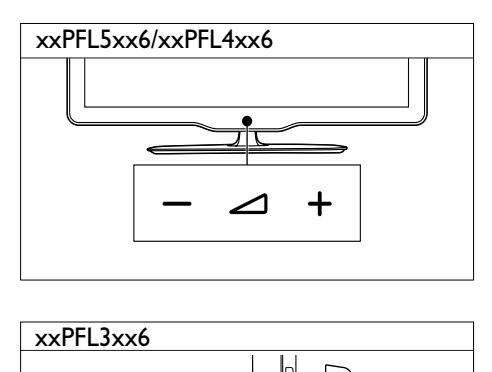

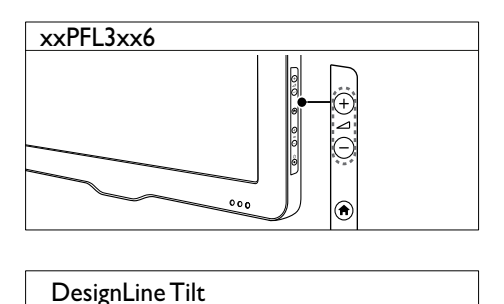

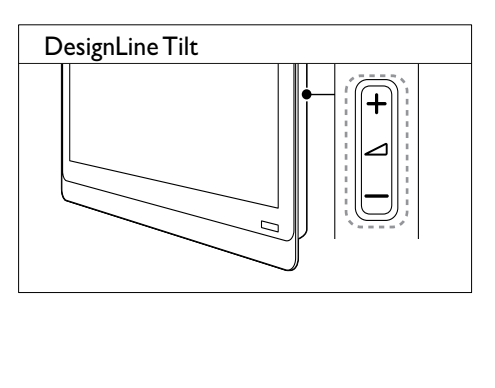

#### Pour couper ou rétablir le son

- Appuyez sur la touche « pour couper le son.
- Appuyez de nouveau sur la touche \* pour rétablir le son.

# <span id="page-19-0"></span>Utilisation du télétexte

1 Appuyez sur la touche TEXT.

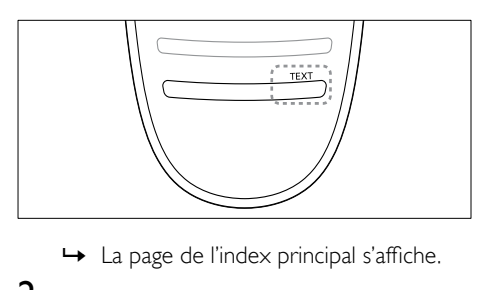

- 
- 2 Sélectionnez une page de l'une des manières suivantes :
	- Utilisez les Touches numériques pour saisir un numéro de page.
	- Utilisez les touches l< et la pour afficher respectivement la page précédente ou la page suivante.
	- Utilisez les Touches de couleur pour sélectionner un élément à code couleur.
	- Appuyez sur la touche  $\rightarrow$  (BACK) pour revenir à la dernière page consultée.
- 3 Appuyez sur la touche TEXT pour quitter le télétexte.

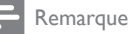

• Utilisateurs au Royaume-Uni uniquement : certaines chaînes de télévision numérique proposent des services de télétexte numérique spécialisés (BBC1, par exemple).

# <span id="page-20-0"></span>5 Utilisation des fonctions avancées du téléviseur

# <span id="page-20-1"></span>Accès aux menus du téléviseur

Les menus permettent d'installer les chaînes, de modifier les réglages de l'image et du son et d'accéder à d'autres options.

**1** Appuyez sur la touche  $\biguparrow$ . L'écran du menu apparaît.

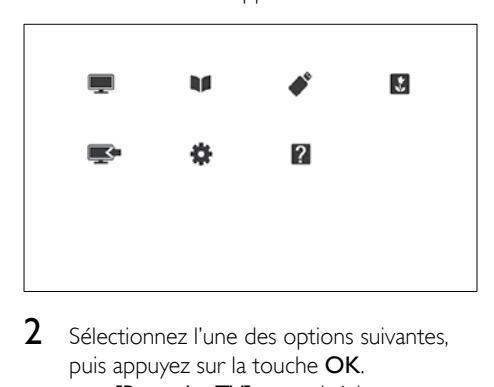

- 2 Sélectionnez l'une des options suivantes, puis appuyez sur la touche OK.
	- [Regarder TV] : revenir à la source d'antenne si une autre source est sélectionnée.
	- [Guide des programmes] : accéder au guide électronique des programmes.
	- [Parcourir USB] : accéder à l'explorateur de contenu si un périphérique USB est connecté.
	- **[Scène]** : activer le fond d'écran Scenea.
	- [Ajout nv périph] : ajouter des périphériques supplémentaires au menu Accueil.
- **[Configuration]** : accéder aux menus permettant de modifier les réglages de l'image, du son et d'autres paramètres.
- [Aide] : accéder à la visite guidée du téléviseur.
- $3$  Appuyez sur la touche  $\bigtriangleup$  pour quitter.

# <span id="page-20-2"></span>Ajout de périphériques au menu Accueil

Après avoir connecté un périphérique, ajoutezle au menu Accueil.

- 1 Appuyez sur la touche  $\hat{\mathbf{r}}$ .<br>2 Sélectionnez **[Aiout ny pé**
- 2 Sélectionnez [Ajout nv périph].<br>3 Suivez les instructions à l'écrep r
	- 3 Suivez les instructions à l'écran pour ajouter le périphérique au menu Accueil.
		- » Le périphérique apparaît dans le menu Accueil.
- 4 Pour regarder le contenu du périphérique, allumez l'appareil, puis sélectionnez-le dans le menu Accueil.
- 5 [Vous pouvez également sélectionner le](#page-18-2)  [périphérique à l'aide de la touche Source](#page-18-2) (voir 'Sélection d'un périphérique à partir de la liste des sources' à la page [12\)](#page-18-2).

# <span id="page-20-3"></span>Modification du nom des périphériques dans le menu Accueil

Après avoir ajouté un périphérique au menu Accueil, vous pouvez le renommer librement.

#### Remarque

• Le nom des périphériques peut comporter jusqu'à 16 caractères.

**1** Appuyez sur la touche  $\uparrow$ .

Sélectionnez l'appareil à renommer.

- $3$  Appuyez sur la touche  $\equiv$  OPTIONS. » Le menu d'options apparaît.
- 4 Sélectionnez [Renommer périph.], puis appuyez sur la touche OK.
- $5$  Pour afficher la case de saisie de texte. appuyez sur la touche OK.
- 6 Pour chaque caractère, sélectionnez un caractère, puis appuyez sur la touche OK.
	- Pour sélectionner les lettres minuscules, les lettres majuscules ou les symboles : dans la rangée située en dessous de la touche Espace, sélectionnez la touche respective, puis appuyez sur la touche OK.
- 7 Lorsque cela est fait, sélectionnez [Fait], puis appuyez sur la touche OK. » La case de saisie de texte se ferme.
- 8 Dans le menu Renommer l'appareil, sélectionnez [Fait], puis appuyez sur la touche OK.

# <span id="page-21-0"></span>Suppression de périphériques dans le menu Accueil

Si un périphérique n'est plus connecté au téléviseur, supprimez-le du menu Accueil.

- 1 Appuyez sur la touche  $\hat{\mathbf{r}}$ .<br>2 Sélectionnez l'appareil à s
- $\overline{2}$  Sélectionnez l'appareil à supprimer.<br> $\overline{3}$  Appuvez sur la touche : $\equiv$  OPTION
- 3 Appuyez sur la touche  $\equiv$  OPTIONS.<br>4 Sélectionnez **[Retirer périph]** puis
- Sélectionnez [Retirer périph.], puis appuyez sur la touche OK.
- 5 Sélectionnez [Supprimer], puis appuyez sur la touche OK.
	- » Le périphérique sélectionné est supprimé du menu Accueil.

# <span id="page-21-1"></span>Modification des réglages de l'image et du son

Modifiez le réglage de l'image et du son en fonction de vos préférences. Vous pouvez appliquer les réglages prédéfinis ou modifier les réglages manuellement.

### Remarque

• Pendant que vous regardez la télévision ou le contenu d'un périphérique externe, appuyez sur la touche **III** ADJUST, puis sélectionnez [Préréglage image] ou [Préréglage son] pour accéder rapidement aux réglages de l'image et du son.

#### <span id="page-21-2"></span>Utilisation de l'assistant de configuration

Utilisez l'assistant de configuration afin de sélectionner les réglages optimaux pour l'image et le son.

- **1** Appuyez sur la touche  $\bigstar$ .
- 2 Sélectionnez  $[Configuration] >$ [Paramétrage rapide son/image], puis appuyez sur OK.
- **3** Sélectionnez **[Continuer]**, puis appuyez sur la touche OK.
	- » Le menu [Assistant paramètres] apparaît.
- 4 Suivez les instructions à l'écran pour sélectionner les réglages d'image de votre choix.

### <span id="page-22-1"></span>Utilisation du mode Smart Picture

Utilisez le mode Smart Picture pour appliquer des réglages d'image prédéfinis.

- 1 Appuyez sur la touche **III ADJUST**.<br>2 Sélectionnez **[Préréglage image]** pr
- Sélectionnez [Préréglage image], puis appuyez sur la touche OK.
- 3 Sélectionnez l'un des réglages suivants, puis appuyez sur la touche OK.
	- [Personnel] : application de vos réglages d'image personnalisés.
	- [Intense] : réglages riches et dynamiques, idéaux pour un visionnage en journée.
	- [Naturel] : réglages d'image naturels.
	- [Cinéma] : réglages idéaux pour les films.
	- **[leux]** : réglages idéaux pour les jeux.
	- [Écon. d'énergie] : réglages permettant de réduire au maximum la consommation d'énergie.
	- [Standard] : réglages par défaut idéaux pour la plupart des environnements et types de vidéo.
	- [Photo] : réglages idéaux pour les photos.
	- [Personnalisé] : personnalisation et enregistrement de vos réglages d'image personnalisés. Sélectionnez [Personnel] pour appliquer ces réglages.

#### <span id="page-22-0"></span>Réglage manuel de l'image

- **1** Appuyez sur la touche  $\bigstar$ .
- 2 Sélectionnez [Configuration] > [Paramètres TV] > [Image], puis appuyez sur la touche OK.
- 3 Sélectionnez l'un des réglages suivants, puis appuyez sur la touche OK.
- [Préréglage image] : accéder aux réglages Smart Picture prédéfinis.
- [Rétablir] : rétablir les préréglages d'usine par défaut.
- [Contraste] : régler l'intensité des zones de rétroéclairage sans modifier les contenus vidéo.
- [Luminosité] : régler l'intensité et les détails des zones sombres.
- [Couleur] : régler la saturation des couleurs.
- [Nuance] : compenser les variations de couleur.
- [Contour] : régler la netteté de l'image.
- [Réduction bruit] : filtrer et réduire le bruit de l'image.
- [Teinte] : régler l'équilibre des couleurs de l'image.
- **[Tinte perso.]** : personnaliser le réglage de la teinte. (Uniquement disponible si [Teinte] > [Personnalisé] est sélectionné)
- [Digital Crystal Clear] / [Pixel Plus] / [Pixel Plus HD] : régler avec précision chaque pixel en fonction des pixels adjacents. Ce réglage permet d'obtenir une image haute définition éclatante.
	- [HD Natural Motion] : pour certains modèles. Réduire les effets de saccade et améliorer la fluidité de l'image.
	- [Clear LCD 100 Hz] / [Clear LCD 120 Hz] : pour certains modèles. Réduisez le flou cinétique et rendez vos photos plus nettes.
	- [Netteté avancée] : améliorer la définition de l'image.
	- [Contraste dynam.] : améliorer le contraste.Le réglage [Médium] est recommandé.
	- [Rétroécl. dynam.] : régler la luminosité du rétroéclairage du téléviseur en fonction de l'éclairage ambiant.
	- [Réd. artéf. MPEG] : lisser les transitions entre les images numériques. Vous pouvez activer ou désactiver cette fonction.
	- [Accent. couleurs] : rendre les couleurs plus éclatantes et améliorer la résolution des détails de couleur vive. Vous pouvez activer ou désactiver cette fonction.
	- [Gamma] : pour certains modèles. Régler l'intensité des tons moyens de l'image. Le noir et le blanc ne sont pas modifiés.
- [Mode PC] : régler l'image lorsqu'un ordinateur est connecté au téléviseur via le port HDMI ou DVI.
- [Capteur lumin.] : régler les paramètres de manière dynamique en fonction de l'éclairage ambiant.
- [Format d'image] : modifier le format de l'image.
- [Bords de l'écran] : régler la zone d'affichage. (si vous sélectionnez la valeur maximum, un bruit ou un bord d'image imprécis peut apparaître).
- [Déplacement image] : si disponible, régler la position de l'image pour tous les formats d'image, sauf pour [Zoom auto] et [Écran large] .

#### <span id="page-23-0"></span>Modification du format d'image

- 1 Appuyez sur la touche **III ADJUST**.<br>2 Sélectionnez **[Format d'image]**, puis
- appuyez sur la touche OK .
- 3 Sélectionnez un format d'affichage, puis appuyez sur la touche OK .

# Récapitulatif des formats d'image

Les réglages d'image suivants peuvent être configurés.

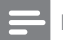

#### Remarque

• Selon le format de la source de l'image, certains réglages ne sont pas disponibles.

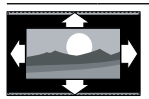

[Format auto] : pour certains modèles. (non disponible en mode PC). Affiche automatiquement le format d'image adéquat. Sinon, le format écran large est appliqué.

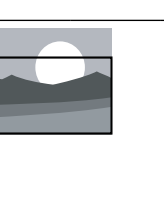

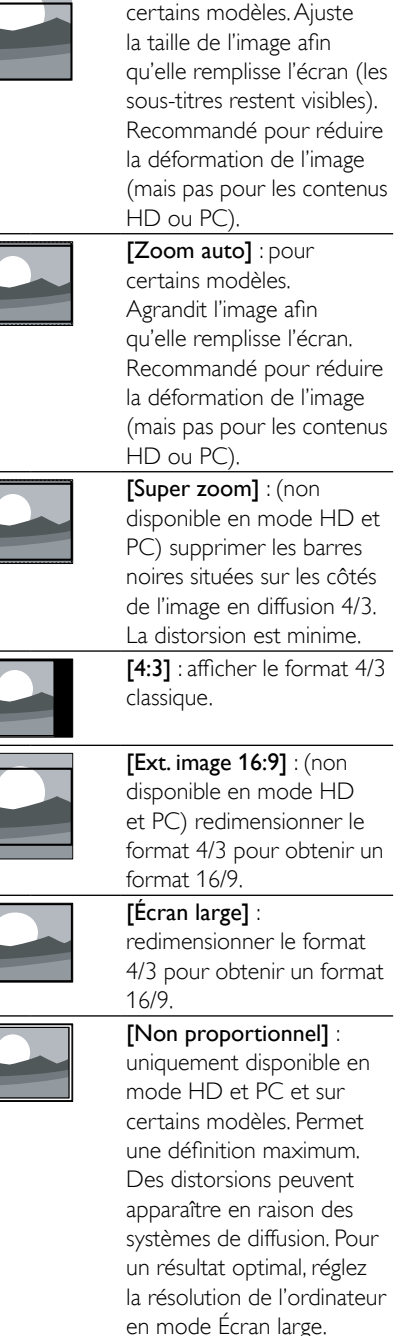

[Remplissage auto] : pour

#### <span id="page-24-1"></span>Utilisation du mode Smart Sound

Utilisez le mode Smart Sound pour appliquer des réglages du son prédéfinis.

- 1 Appuyez sur la touche **III ADJUST**.<br>2 Sélectionnez **[Préréglage son]** puis
- Sélectionnez [Préréglage son], puis appuyez sur la touche OK.
- 3 Sélectionnez l'un des réglages suivants, puis appuyez sur la touche OK.
	- [Personnel] : appliquer les réglages personnalisés dans le menu Son.
	- [Standard] : réglages idéaux pour la plupart des environnements et types de son.
	- [Actualités] : réglages idéaux pour la voix, par exemple le journal télévisé.
	- [Cinéma] : réglages idéaux pour les films.
	- [Jeux] : réglages idéaux pour les jeux.
	- [DRAME] : réglages idéaux pour les programmes de fiction.
	- [Sports] : réglages idéaux pour les programmes de sport.

#### <span id="page-24-0"></span>Réglage manuel du son

- **1** Appuyez sur la touche  $\bigstar$ .
- 2 Sélectionnez [Configuration] > [Paramètres TV] > [Son], puis appuyez sur la touche OK.
	- » Le menu [Son] apparaît.
- 3 Sélectionnez l'un des réglages suivants, puis appuyez sur la touche OK.
- [Préréglage son] : accéder aux réglages Smart Sound prédéfinis.
- [Rétablir] : rétablir les préréglages d'usine par défaut.
- [Couper le son] : améliorer la qualité du son.
- [Grave] : régler le niveau des basses.
- **[Aigu]** : régler le niveau des aigus.
- [Surround] : activer le son spatial.
- [Incredible Surround] : (pour certains modèles) activer le son spatial amélioré pour un effet Surround plus intense.
- [Volume du casque] : (pour les modèles avec casque) régler le volume du casque.
- [Égalisation auto. du volume] : réduire automatiquement les variations de volume soudaines, par exemple lors du changement de chaîne.
- [Balance] : régler la balance des hautparleurs droit et gauche.
- [Format de sortie numérique] : sélectionner le type de sortie audio numérique via le connecteur de sortie audio numérique.
	- [PCM] : convertir le type audio non PCM au format PCM.
	- [Multicanal] : activer la sortie audio vers le système Home Cinéma.

# <span id="page-25-0"></span>Utilisation du menu d'accès universel

Vous pouvez activer le menu d'accès universel lors de la première installation. Une fois ce menu activé, vous pouvez accéder rapidement aux menus destinés aux malvoyants et malentendants pendant que vous regardez la télévision ou le contenu d'un périphérique externe.

- 1 Pendant que vous regardez la télévision. appuyez sur la touche  $\equiv$  OPTIONS.
	- » Le menu d'options du téléviseur apparaît.
- 2 Sélectionnez [Accès universel], puis appuyez sur la touche OK.
- 3 Sélectionnez l'une des options suivantes. puis appuyez sur la touche OK.
- [Malentendants] : activer et désactiver les sous-titres pour malentendants.
- [Malvoyants] : certaines chaînes de télévision numérique diffusent des bandesson spécialement adaptées aux malvoyants. Des commentaires supplémentaires sont ajoutés à la bande-son normale. Utilisez les touches de couleur pour sélectionner les options :
	- Rouge ([ARRET]) : désactiver la bande-son pour malvoyants.
	- Vert ([Enceintes]) : diffuser la bandeson pour malvoyants par les hautparleurs uniquement.
	- laune (*[Écouteurs]*) : diffuser la bande-son pour malvoyants par le casque uniquement.
	- Bleu ([Haut-parleur + casque]) : diffuser la bande-son pour malvoyants par les haut-parleurs et le casque.
- [Volume mixte] : régler le volume de la bande-son pour malvoyants.
- [Bip touches] : activer les signaux sonores lorsque vous appuyez sur les touches de la télécommande ou du téléviseur.

# Conseil

• Utilisez les touches de couleur de la télécommande pour accéder aux options.

# <span id="page-25-1"></span>Utilisation des fonctions avancées du télétexte

#### <span id="page-25-2"></span>Accès au menu d'options du télétexte

Accédez aux fonctions du télétexte via le menu d'options du télétexte.

- $1$  Appuyez sur la touche TEXT. » L'écran du télétexte apparaît.
- 2 Appuyez sur la touche  $\equiv$  OPTIONS.
	- » Le menu d'options du télétexte apparaît.

#### **3** Sélectionnez l'une des options suivantes, puis appuyez sur la touche OK.

- [Figer la page] / [Page dégelée] : figer/ libérer la page active.
- [Double écran] / [Plein écran] : basculer entre le télétexte plein écran et double écran.
- [Aperçu programmes] : activer la diffusion télétexte T.O.P. (Table of Pages).
- [Agrandir] / [Affich. normal] : basculer entre l'affichage agrandi et l'affichage standard des pages télétexte.
- [Info cachée] : masquer et afficher les informations masquées d'une page, telles que les solutions à des énigmes ou des puzzles.
- [Navig. sous-pages] : si des souspages sont disponibles, afficher automatiquement les sous-pages de manière séquentielle.
- [Langues] : sélectionner une langue pour le télétexte.

#### <span id="page-26-2"></span>Sélection des sous-pages télétexte

Une page télétexte peut comporter plusieurs sous-pages. Les sous-pages sont affichées à côté du numéro de la page principale.

- 1 Appuyez sur la touche TEXT. » L'écran du télétexte apparaît.
- 2 Appuyez sur la touche  $\blacksquare$  ou  $\blacksquare$  pour sélectionner une page télétexte.
- **3** Appuyez sur la touche  $\triangleleft$  ou  $\triangleright$  pour accéder à une sous-page.

### <span id="page-26-3"></span>Sélection de diffusions télétexte T.O.P.

Basculez d'un sujet à un autre sans saisir le numéro des pages grâce à la diffusion télétexte T.O.P. (Table Of Pages). La diffusion télétexte T.O.P. est disponible sur certaines chaînes de télévision.

- 1 Appuyez sur la touche TEXT. » L'écran du télétexte apparaît.
- 2 Appuyez sur la touche  $\equiv$  OPTIONS.<br>3  $\equiv$  Sélectionnez LApercu programmes l
- Sélectionnez [Apercu programmes], puis appuyez sur la touche OK. » La présentation T.O.P. apparaît.
- 4 Sélectionnez un sujet.
- $5$  Appuyez sur la touche OK pour afficher la page.

#### <span id="page-26-4"></span>Utilisation du télétexte 2.5

Le télétexte 2.5 propose des couleurs et des graphiques de qualité supérieure par rapport au télétexte standard. Lorsqu'une chaîne propose le télétexte 2.5, celui-ci est activé par défaut.

- **1** Appuyez sur la touche  $\bigstar$ .
- 2 Sélectionnez [Configuration] > [Paramètres TV] > [Préférences] > [Télétexte 2.5].
- 3 Sélectionnez [Marche] ou [ARRET], puis appuyez sur la touche OK pour confirmer.

# <span id="page-26-0"></span>Création et utilisation d'une liste de chaînes favorites

Vous pouvez créer une liste de vos chaînes de télévision favorites afin de les trouver facilement.

#### <span id="page-26-1"></span>Affichage de la liste des chaînes favorites uniquement

- 1 Pendant que vous regardez la télévision, appuyez sur la touche  $Q$  FIND.
	- » Le menu de la matrice des chaînes apparaît.
- 2 Appuyez sur la touche  $\equiv$  OPTIONS.<br>3 Sélectionnez Exélectionner la listel >
- Sélectionnez [Sélectionner la liste] > [Favoris], puis appuyez sur OK.
	- » Seules les chaînes figurant dans la liste de favoris apparaissent dans la grille des chaînes.

#### Remarque

• La grille des chaînes favorites reste vide jusqu'à ce que vous ajoutiez des chaînes dans la liste de favoris.

#### Affichage de toutes les chaînes

Vous pouvez quitter la liste de favoris et afficher toutes les chaînes installées.

- 1 Pendant que vous regardez la télévision, appuyez sur la touche  $Q$  FIND.
	- » Le menu de la matrice des chaînes apparaît.
- 2 Appuyez sur la touche  $\equiv$  OPTIONS.<br>3 Sélectionnez Esélectionner la listel >
	- Sélectionnez [Sélectionner la liste] > **[Tous]**, puis appuyez sur OK.
		- » Toutes les chaînes apparaissent dans la grille des chaînes.

#### Remarque

• Toutes les chaînes favorites sont signalées par un astérisque lorsque la grille des chaînes est affichée.

#### Gestion de la liste de favoris

- 1 Pendant que vous regardez la télévision, appuyez sur la touche Q FIND.
	- » Le menu de la matrice des chaînes apparaît.
- 2 Appuyez sur la touche  $\equiv$  OPTIONS.<br>3 Sélectionnez ISélectionner la listel >
- Sélectionnez [Sélectionner la liste] > [Tous], puis appuyez sur OK.
- $\frac{4}{5}$  Appuyez sur la touche  $\equiv$  OPTIONS.
- Sélectionnez [Marquer favori] ou [Supprimer en tant que préférée], puis appuyez sur la touche OK.
	- » La chaîne est ajoutée à la liste de favoris (ou retirée de la liste).

Remarque

• Toutes les chaînes favorites sont signalées par un astérisque dans la grille des chaînes.

# <span id="page-27-0"></span>Utilisation du guide électronique des programmes

Le guide des programmes est un guide disponible à l'écran pour les chaînes numériques. Ce guide permet les opérations suivantes :

- Afficher une liste des programmes numériques diffusés
- Afficher les programmes à venir
- Regrouper les programmes par genre
- Configurer des rappels de début de programme
- Configurer vos chaînes préférées du guide des programmes

#### Activation du guide électronique des programmes

- Appuyez sur la touche  $\bigstar$ .
- 2 Sélectionnez [Guide des programmes], puis appuyez sur la toucheOK.
	- » Le guide des programmes affiche des informations sur les programmes à venir.

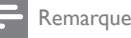

#### • Les données du guide des programmes sont uniquement disponibles dans certains pays et leur chargement peut nécessiter un certain temps.

# Modification des options du guide des programmes

Le menu d'options du guide des programmes permet de configurer et de supprimer des rappels, de changer de jour et d'accéder à d'autres options pratiques.

- **1** Appuyez sur la touche  $\bigstar$ .
- 2 Sélectionnez [Guide des programmes], puis appuyez sur la touche OK.
- $3$  Appuyez sur la touche  $\equiv$  OPTIONS.
	- » Le menu du guide des programmes apparaît.
- 4 Sélectionnez l'une des options suivantes, puis appuyez sur la touche OK.
	- [Créer un rappel] / [Effacer les rappels] : configurer et supprimer des rappels de programme.
	- [Modifier le jour] : définir le jour du guide des programmes.
	- [More info] : afficher les informations sur les programmes.
	- [Rechercher par genre] : rechercher des programmes de télévision par genre.
	- [Rappels prévus] : afficher la liste des rappels de programme. Disponible uniquement pour les programmes à venir.
	- [Acquérir données EPG] : mettre à jour les informations du guide des programmes.

# <span id="page-28-0"></span>Affichage de l'horloge du téléviseur

Il est possible d'afficher une horloge sur l'écran du téléviseur. L'horloge présente l'heure actuelle sur la base des données envoyées par votre opérateur de services de télévision.

#### Réglage manuel de l'horloge du téléviseur

Dans certains pays, l'horloge du téléviseur doit être réglée manuellement.

- 1 Appuyez sur la touche  $\bigcap$  Sélectionnez **[Configuration**]
- Sélectionnez **[Configuration]** > [Paramètres TV] > [Préférences] > [Horloge].
- **3** Sélectionnez **[Horloge auto]**, puis appuyez sur la touche OK.
- 4 Sélectionnez [Manuel], puis appuyez sur la touche OK.
- 5 Sélectionnez **[Heure]** ou **[Date]**, puis appuyez sur la touche OK.
- 6 Appuyez sur la touche Touches de navigation pour régler l'heure ou la date.
- 7 Sélectionnez [Fait], puis appuyez sur la touche OK.
- 8 Appuyez sur la touche  $\bigstar$  pour quitter.

#### Remarque

• Si la diffusion numérique est disponible dans votre pays, l'horloge affiche en priorité les données émises par votre opérateur de services de télévision.

# Affichage de l'horloge du téléviseur

- 1 Pendant que vous regardez la télévision, appuyez sur la touche  $\equiv$  OPTIONS. » Le menu des options apparaît.
- 2 Sélectionnez [Horloge]. » L'horloge est affichée.
- Appuyez sur la touche OK.

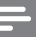

#### Remarque

• Pour désactiver l'horloge, répétez la procédure.

#### Modification du mode de l'horloge

- 1 Appuyez sur la touche  $\bigstar$ .
- Sélectionnez [Configuration] > [Paramètres TV] > [Préférences] > [Horloge] > [Horloge auto].
- 3 Sélectionnez [Automatique] ou [Manuel], puis appuyez sur la touche OK.

#### Modification du fuseau horaire

#### Remarque

- Cette option est uniquement disponible si vous sélectionnez [Horloge auto] > [Automatique] (dans les pays où les données de transmission d'heure sont disponibles).
- **1** Appuyez sur la touche  $\uparrow$ .
- Sélectionnez [Configuration] > [Paramètres TV] > [Préférences] > [Horloge] > [Fuseau horaire].
- 3 Sélectionnez votre fuseau horaire.
- 4 Appuyez sur la touche OK pour confirmer.

#### Utilisation de l'heure d'été

#### Remarque

- Cette option est uniquement disponible si vous sélectionnez **[Mode horloge auto.] > [Manuel]**.
- Appuyez sur la touche  $\bigstar$ .
- **2** Sélectionnez **[Configuration]**  $>$ [Paramètres TV] > [Préférences] > [Horloge] > [Param. heure d'été], puis appuyez sur la touche OK.
- 3 Sélectionnez [Heure standard] ou [Horaire d'été], puis appuyez sur la touche OK.

# <span id="page-29-0"></span>Utilisation des programmateurs

Vous pouvez utiliser des programmateurs pour mettre le téléviseur en veille à une heure précise.

#### Conseil

• Réglez l'horloge du téléviseur avant d'utiliser les programmateurs.

### <span id="page-29-3"></span>Mise en veille automatique du téléviseur (arrêt programmé)

L'arrêt programmé permet de mettre le téléviseur en veille après un laps de temps prédéfini.

### Conseil

- Vous pouvez éteindre le téléviseur avant l'arrêt programmé ou redéfinir ce dernier pendant le compte à rebours.
- **1** Appuyez sur la touche  $\bigstar$ .
- 2 Sélectionnez  $[Configuration]$ [Paramètres TV] > [Préférences] > [Arrêt programmé]. » Le menu [Arrêt programmé] apparaît.
- 3 Sélectionnez une valeur comprise entre zéro et 180 minutes.
	- » Si vous sélectionnez zéro, vous désactivez l'arrêt programmé.
- 4 Appuyez sur la touche OK pour activer l'arrêt programmé.
	- » Le téléviseur passera en mode veille après la durée spécifiée.

# <span id="page-29-1"></span>Verrouillage de contenu inadapté

Vous pouvez empêcher vos enfants de regarder certains programmes ou certaines chaînes en verrouillant les commandes du téléviseur.

### <span id="page-29-2"></span>Création et modification du code

- **1** Appuyez sur la touche  $\uparrow$ .<br>**2** Sélectionnez **[Configurati**
- Sélectionnez [Configuration] > [Réglage des chaînes] > [Verrou parental].
- 3 Sélectionnez **[Définir code]** ou **[Code de** modification].
	- » Le menu [Définir code] / [Code de modification] apparaît.
- 4 Saisissez votre code à l'aide des **Touches** numériques.
	- » Suivez les instructions à l'écran pour créer ou modifier votre code PIN.

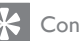

#### Conseil

• Si vous oubliez votre code, saisissez « 8888 » pour effacer les codes existants.

#### <span id="page-29-4"></span>Verrouillage et déverrouillage de chaînes

- **1** Appuyez sur la touche  $\bigstar$ .
- 2 Sélectionnez [Configuration] > [Réglage] des chaînes] > [Verrou parental] > [Verrouil. chaîne].
	- » Une liste des chaînes apparaît.
- 3 Sélectionnez la chaîne à verrouiller ou déverrouiller, puis appuyez sur la touche OK.
	- » La première fois que vous verrouillez ou déverrouillez une chaîne, vous êtes invité à saisir votre code PIN.
- 4 Saisissez votre code, puis appuyez sur le touche OK.
	- » Si la chaîne est verrouillée, une icône de verrou apparaît.
- 5 Répétez la procédure pour verrouiller ou déverrouiller d'autres chaînes.
- 6 Pour activer les verrouillages, allumez le téléviseur et éteignez-le.
	- » Lorsque vous changez de chaîne à l'aide des touches CH - et CH +, les chaînes verrouillées sont ignorées.
	- » Lorsque vous accédez aux chaînes verrouillées à partir de la grille des chaînes, vous êtes invité à saisir votre code PIN.

#### <span id="page-30-3"></span>Réglage du contrôle parental

Certains diffuseurs numériques classifient leurs programmes par tranches d'âge. Vous pouvez régler votre téléviseur de sorte à n'afficher que les émissions destinées à un public d'âge inférieur à celui de votre enfant.

- **1** Appuyez sur la touche  $\bigstar$ .
- 2 Sélectionnez [Configuration] > [Réglage] des chaînes] > [Verrou parental] > [Contrôle parental].
	- » Un écran de configuration du code apparaît.
- 3 Saisissez votre code à l'aide des Touches numériques.
	- » Le menu de contrôle parental apparaît.
- 4 Sélectionnez une tranche d'âge, puis appuyez sur la touche OK.
- $5$  Appuyez sur la touche  $\bigstar$  pour quitter.

# <span id="page-30-0"></span>Affichage de Scenea

Vous pouvez afficher une image par défaut comme fond d'écran sur le téléviseur. Vous pouvez également charger une autre photo comme fond d'écran.

Si l'arrêt programmé est désactivé, le fond d'écran s'affiche pendant 240 minutes. Dans le cas contraire, il s'affiche pendant la durée de l'arrêt programmé.

#### <span id="page-30-2"></span>Activation de Scenea

- **1** Appuyez sur la touche  $\bigstar$ .
- 2 Sélectionnez [Scène], puis appuyez sur la touche OK.
	- » Si aucune image n'a été définie, l'image par défaut est affichée.
	- » [Si une image Scenea personnalisée est](#page-30-1)  [chargée, cette image est affichée](#page-30-1) (voir 'Personnalisation de l'image Scenea' à la page [24](#page-30-1)).

#### <span id="page-30-1"></span>Personnalisation de l'image Scenea

Vous pouvez charger une autre photo comme fond d'écran.

#### Remarque

- Lorsque vous chargez une nouvelle photo Scenea, celle-ci remplace l'image Scenea actuelle.
- Pour utiliser une autre photo comme fond d'écran, vous avez besoin d'un périphérique de stockage USB contenant une photo d'une taille inférieure à 1 Mo.
- 1 Chargez une photo d'une taille inférieure à 1 Mo sur un périphérique de stockage USB.
- 2 Connectez le périphérique de stockage USB au téléviseur.
- 3 Appuyez sur la touche  $\bigstar$ .
- 4 Sélectionnez [Parcourir USB], puis appuyez sur la touche OK.
- 5 Sélectionnez une image, puis appuyez sur la  $t$ ouche  $\equiv$  **OPTIONS**.
- 6 Sélectionnez **[Définir Scenea]**, puis appuyez sur la touche OK.
- 7 Appuyez sur n'importe quelle touche pour quitter le mode Scenea.

# <span id="page-31-0"></span>Modification de la langue

En fonction de l'émetteur, il peut être possible de modifier la langue audio et/ou la langue de sous-titres d'une chaîne de télévision. Plusieurs langues audio et/ou langues de sous-titres sont diffusées via le télétexte ou la diffusion numérique DVB-T. Diffusion en son double : si vous recevez la diffusion numérique, vous pouvez sélectionner la langue des soustitres.

#### <span id="page-31-4"></span>Modification de la langue du menu

- **1** Appuyez sur la touche  $\biguparrow$ .
- 2 Sélectionnez [Configuration] > [Paramètres TV] > [Préférences] > [Langue des menus], puis appuyez sur la touche OK.
- $3$  Sélectionnez une langue, puis appuyez sur la touche OK.

#### <span id="page-31-1"></span>Modification de la langue audio

En fonction de l'émetteur, il peut être possible de choisir la langue audio. Pour les chaînes numériques, plusieurs langues peuvent être disponibles. Pour les chaînes analogiques, deux langues peuvent être disponibles.

- 1 Pendant que vous regardez la télévision. appuyez sur la touche  $\equiv$  OPTIONS.
- 2 Pour les chaînes numériques, sélectionnez [Langage audio], choisissez la langue, puis appuyez sur la touche OK.
- 3 Pour les chaînes analogiques, sélectionnez [Dual I-II], choisissez la langue, puis appuyez sur la touche OK.

### <span id="page-31-3"></span>Affichage et masquage des sous-titres

- 1 Pendant que vous regardez la télévision, appuyez sur la touche SUBTITLE.
- 2 Sélectionnez l'une des options suivantes, puis appuyez sur la touche OK.
	- [Act. sous-titres] : toujours afficher les sous-titres.
	- [Dés. sous-titres] : ne jamais afficher les sous-titres.
	- [Activé pendt silence] : afficher les sous-titres lorsque le son est désactivé.

#### Remarque

- Répétez cette procédure pour activer les sous-titres sur chaque chaîne analogique.
- Sélectionnez [Sous-titres] > [Dés. sous-titres] pour désactiver les sous-titres.

#### <span id="page-31-2"></span>Sélection d'une langue de sous-titres pour les chaînes numériques

#### Remarque

- Lorsque vous sélectionnez une langue de sous-titres sur une chaîne de télévision numérique à l'aide de la procédure ci-dessous, la langue de sous-titres de prédilection définie dans le menu d'installation est remplacée temporairement.
- 1 Pendant que vous regardez la télévision, appuyez sur la touche  $:=$  OPTIONS.
- 2 Sélectionnez [Lang. sous-titres], puis appuyez sur la touche OK.
- **3** Sélectionnez une langue de sous-titres.
- Appuyez sur la touche OK pour confirmer.

# <span id="page-32-0"></span>Lecture de photos, de musique et de vidéos à partir de périphériques de stockage USB

#### Attention

• Philips décline toute responsabilité en cas d'incompatibilité du périphérique de stockage USB, d'endommagement ou de perte de données du périphérique.

Connectez un périphérique de stockage USB pour lire les photos, la musique et les vidéos qu'il contient.

- 1 Allumez le téléviseur.
- $2$  Connectez le périphérique USB au port USB situé sur le côté du téléviseur.
- 3 Appuyez sur la touche  $\bigtriangleup$ .
- Sélectionnez [Parcourir USB], puis appuyez sur la touche OK.
	- » L'explorateur USB apparaît.

#### Affichage de photos

- 1 Dans l'explorateur USB, sélectionnez [Image], puis appuyez sur la touche OK.
- 2 Sélectionnez une photo ou un album photo, puis appuyez sur la touche OK pour afficher la photo en mode plein écran.
	- Pour afficher la photo suivante ou précédente, appuyez sur les touches ◀▶. .
- $3$  Pour revenir en arrière, appuyez sur la touche  $\blacktriangleright$ .

#### Affichage d'un diaporama des photos

- 1 Lorsqu'une photo est affichée en mode plein écran, appuyez sur la touche OK.
	- » Un diaporama commence à partir de la photo sélectionnée.
- Pour contrôler la lecture, utilisez les touches suivantes :
- pour lancer la lecture.
- **II** pour suspendre la lecture.
- l◀ ou ▶l pour passer à la photo précédente ou suivante.
- pour arrêter.
- Pour revenir en arrière, appuyez sur la touche  $\blacktriangleright$ .

#### Modification des paramètres du diaporama

- **1** Pendant que vous visionnez un diaporama, appuyez sur la touche  $\equiv$  OPTIONS.
	- » Le menu d'options du diaporama apparaît.
- 2 Sélectionnez l'une des options suivantes, puis appuyez sur la touche OK.
	- [Dém./arrêt. diap.] : démarrer et arrêter le diaporama.
	- **[Trans. diapo.]** : définir la transition entre une photo et la photo suivante.
	- [Fréquence diapo.] : sélectionner le temps d'affichage de chaque photo.
	- [Répéter] / [Lire une fois] : afficher les photos du dossier une seule fois ou en boucle.
	- [Lect. aléatoire désact. (Off)] / [Lect. aléatoire activée (On)] : afficher les photos de manière séquentielle ou aléatoire.
	- [Pivoter image] : faire pivoter la photo.
	- [Afficher info] : afficher le nom, la date et la taille de la photo, ainsi que la photo suivante du diaporama.
	- [Définir Scenea] : [définir la photo](#page-30-0)  [sélectionnée comme fond d'écran du](#page-30-0)  [téléviseur](#page-30-0) (voir 'Affichage de Scenea' à la page [24](#page-30-0)).
- 3 Pour revenir en arrière, appuyez sur la touche  $\blacktriangleright$ .

#### Remarque

• [Pivoter image] et [Afficher info] apparaissent uniquement lorsque le diaporama est suspendu.

### Écoute de musique

- 1 Dans l'explorateur USB, sélectionnez [Musique], puis appuyez sur la touche OK.
- 2 Sélectionnez une piste musicale ou un album, puis appuyez sur la touche OK pour lancer la lecture.
- 3 Pour contrôler la lecture, utilisez les touches de lecture :
	- pour lancer la lecture.
	- II pour suspendre la lecture.
	- l◀ ou ▶l pour lire la piste précédente ou suivante.
	- ou pour effectuer une recherche en avant ou en arrière.
	- pour arrêter.

#### Modification des paramètres musicaux

- Pendant la lecture musicale, appuyez sur la touche **E OPTIONS** pour accéder à l'un des réglages suivants, puis appuyez sur la touche OK.
	- [Arrêter lecture] : arrêter la lecture musicale.
	- [Répéter] : lire une piste une seule fois ou en boucle.
	- [Lect. aléatoire activée (On)]/[Lect. aléatoire désact. (Off)] : lire les pistes de manière séquentielle ou aléatoire.
	- **[Afficher info]** : afficher le nom du fichier.

#### Visionnage de vidéos

- 1 Dans l'explorateur USB, sélectionnez [Vidéo], puis appuyez sur la touche OK.
- 2 Appuyez sur la touche OK pour lancer la lecture.
- 3 Pour contrôler la lecture, utilisez les touches de lecture :
	- **pour lancer la lecture.**
	- Il pour suspendre la lecture.
	- l◀ ou ▶l pour lire la vidéo précédente ou suivante.
- **44 ou >>** pour effectuer une recherche en avant ou en arrière.
- **pour arrêter.**

#### Modification des paramètres vidéo

- Pendant la lecture vidéo, appuyez sur la touche : OPTIONS pour accéder à l'un des réglages suivants, puis appuyez sur la touche OK.
	- **[Arrêter lecture]** : arrêter la lecture vidéo.
	- [Répéter] : lire une seule fois ou répéter la lecture.
	- [Plein écran] / [Petit écran] : afficher la vidéo étendue à la totalité de l'écran ou dans son format d'image natif.
	- [Lect. aléatoire activée (On)] / [Lect. aléatoire désact. (Off)] : lire de manière séquentielle ou aléatoire.
	- [Afficher info] : afficher le nom du fichier.

#### Affichage d'un diaporama musical

Vous pouvez visionner un diaporama avec une musique de fond.

- 1 Sélectionnez un album de chansons.<br>2 Appuyez sur la touche OK.
- Appuyez sur la touche OK.
- **3** Appuyez sur la touche  $\Rightarrow$  pour revenir à l'explorateur de contenu USB.
- 4 Sélectionnez un album photo.<br>5 Application is touche OK
- Appuyez sur la touche OK. » Le diaporama démarre.
- **6** Pour quitter, appuyez sur la touche  $\blacktriangleright$ .

#### Déconnexion d'un périphérique de stockage USB

#### Attention

- Suivez cette procédure pour éviter d'endommager votre périphérique de stockage USB.
- **1** Appuyez sur la touche  $\Rightarrow$  pour quitter l'explorateur USB.
- 2 Attendez cinq secondes avant de déconnecter le périphérique de stockage USB.

# <span id="page-34-0"></span>Écoute de chaînes radio numériques

- 1 Appuyez sur la touche  $\alpha$  FIND.
	- » Le menu de la matrice des chaînes apparaît.
- $2$  Appuyez sur la touche  $\equiv$  OPTIONS, puis sélectionnez [Sélectionner la liste] > [Radio].
	- » La grille des chaînes radio apparaît.
- 3 Sélectionnez une chaîne radio, puis appuyez sur la touche OK pour écouter cette chaîne.

# <span id="page-34-1"></span>Mise à jour du logiciel du téléviseur

Philips s'efforce en permanence d'améliorer ses produits. Il est par conséquent recommandé de procéder à la mise à jour du logiciel du téléviseur lorsque des mises à jour sont disponibles.

#### Méthodes de mise à jour du logiciel du téléviseur

Vous pouvez mettre à jour le logiciel du téléviseur de plusieurs façons :

- A : via un périphérique de stockage USB ;
- B : à l'invite via la diffusion numérique :
- C : après l'invite via la diffusion numérique.

#### A : mise à jour via un périphérique USB

Pour procéder à la mise à jour via un périphérique de stockage USB, vous avez besoin des éléments suivants :

- Un lecteur Flash USB vierge. Le lecteur Flash USB doit présenter le format FAT ou DOS. N'utilisez pas de disque dur USB.
- un ordinateur avec accès à Internet ;
- Un utilitaire d'archivage prenant en charge le format de fichier \*.zip (par exemple, WinZip® pour Microsoft® Windows® ou Stufflt® pour Macintosh®).

#### <span id="page-35-0"></span>Étape 1 : vérification de la version actuelle du logiciel

- 1 Appuyez sur la touche  $\bigstar$ .
- Sélectionnez **[Configuration]** > [Paramètres logiciel] > [Info logiciel actuel].
	- » Les informations sur la version actuelle du logiciel s'affichent.
- 3 Prenez note du numéro de la version du logiciel.
- 4 Pour revenir en arrière, appuyez sur la touche OK.
- 5 Pour quitter, appuyez sur la touche  $\Rightarrow$ .

#### Étape 2 : téléchargement de la dernière version du logiciel et mise à jour

- 1 Permet de connecter un périphérique de stockage USB.
- 2 Appuyez sur la touche  $\bigstar$ .
- Sélectionnez [Configuration] > [Mise à jour logiciel].
- 4 Suivez les instructions pour charger un fichier sur le périphérique de stockage USB.
- 5 Connectez le périphérique de stockage USB à l'ordinateur, puis double-cliquez sur le fichier.
	- » Une page Web apparaît.
- 6 Suivez les instructions de la page Web.
	- Si la version actuelle du logiciel correspond à celle du dernier fichier de mise à jour, vous ne devez pas procéder à la mise à jour du logiciel du téléviseur.
	- Si la version actuelle du logiciel est antérieure à celle du dernier fichier de mise à jour, téléchargez le dernier fichier de mise à jour vers le répertoire racine du périphérique USB.

7 Déconnectez le périphérique de stockage USB de l'ordinateur.

#### Étape 3 : mise à jour du logiciel du téléviseur

- 1 Connectez le périphérique de stockage USB au téléviseur.
	- » Le téléviseur détecte le périphérique de stockage USB et commence à rechercher la version du logiciel disponible.
- 2 Si un message vous invite à procéder à la mise à jour du logiciel, suivez les instructions à l'écran pour mettre à jour le logiciel du téléviseur.
- 3 Si le message n'apparaît pas, procédez comme suit :
- $4$  Appuyez sur la touche  $\bigstar$ .
- **5** Sélectionnez **[Configuration]**  $>$ [Paramètres logiciel] > [M. à jour locales].
- **6** Sélectionnez le fichier que vous avez téléchargé, puis appuyez sur la touche OK pour mettre à jour le logiciel du téléviseur manuellement.
- 7 Suivez les instructions à l'écran pour finaliser la mise à jour.
- 8 Pour quitter, appuyez sur la touche  $\Rightarrow$ .

### B : mise à jour à l'invite via la diffusion numérique

Si vous recevez la diffusion numérique (DVB-T), le téléviseur peut recevoir automatiquement les mises à jour logicielles. Lorsque le téléviseur reçoit une mise à jour logicielle, il vous invite à procéder à la mise à jour du logiciel du téléviseur.

- 1 Appuyez sur la touche  $\bigstar$ .
- Sélectionnez [Configuration] > [Paramètres logiciel] > [Annonce].
- $3$  Si un message vous invite à procéder à la mise à jour du logiciel, suivez les instructions pour lancer la mise à jour.
	- » Le téléviseur redémarre dès que la mise à jour du logiciel est terminée.
- 4 Si vous ne souhaitez pas mettre le logiciel à jour, sélectionnez [Configuration] > [Paramètres logiciel] > [Effacer annonce], puis appuyez sur la touche OK.

```
Remarque
```
• [Si vous ignorez la mise à jour, vous pourrez mettre](#page-36-1)  [à jour le logiciel plus tard manuellement](#page-36-1) (voir 'C : vérification des mises à jour via la diffusion numérique' à la page [30\)](#page-36-1).

#### <span id="page-36-1"></span>C : vérification des mises à jour via la diffusion numérique

Vous pouvez vérifier si des mises à jour sont disponibles via la diffusion numérique.

- **1** Appuyez sur la touche  $\biguparrow$ .
- 2 Sélectionnez **[Configuration]** > [Paramètres logiciel] > [Rechercher màj majeures].
- 3 Si une mise à jour est disponible, suivez les instructions à l'écran pour démarrer le processus.
	- » Le téléviseur redémarre dès que la mise à jour du logiciel est terminée.

# <span id="page-36-0"></span>Modification des préférences du téléviseur

Le menu Préférences permet de personnaliser les réglages du téléviseur.

- 1 Appuyez sur la touche  $\bigcap$  Sélectionnez **[Configuration**]
- Sélectionnez **[Configuration]** > [Paramètres TV] > [Préférences].
- **3** Sélectionnez l'une des options suivantes, puis appuyez sur la touche OK.
	- [Langue des menus] : sélectionner la langue du menu.
	- [Arrêt programmé] : mettre le téléviseur en veille après une durée prédéfinie.
	- [Lieu] : optimiser les paramètres du téléviseur pour le lieu d'installation (maison ou magasin).
	- [E-sticker]: (mode Magasin uniquement). Activer et désactiver l'e-sticker.
	- [Barre volume] : afficher la barre de volume lors du réglage du niveau sonore.
	- **[Extinction auto.]** : faire basculer automatiquement le téléviseur en mode veille après une période d'inactivité afin d'économiser l'énergie. Ce téléviseur est doté d'autres options d'économie d'énergie. Sans intervention de l'utilisateur (notamment par l'appui d'une touche de la télécommande ou d'une commande du panneau avant) pendant quatre heures, le téléviseur passe automatiquement en veille.
	- **Taille info sur la chaîne]** : modifier le type d'informations affichées lors du changement de chaîne.
	- [Accès universel] : activer et désactiver le menu d'accès universel.
	- [Bip touches] : activer et désactiver les signaux sonores lorsque vous appuyez sur les touches de la télécommande ou du téléviseur.
- [Retard sortie audio] : synchroniser automatiquement l'image du téléviseur avec le son d'un système Home Cinéma connecté.
- [Positionnement] : appliquer les paramètres optimaux pour le téléviseur en fonction du type de montage utilisé.
- [Télétexte 2.5] : activer et désactiver le télétexte 2.5 (pour la télévision numérique).
- [Horloge] : afficher ou masquer l'heure sur le téléviseur, et régler les options de l'horloge.

# <span id="page-37-0"></span>Exécution d'une démonstration du téléviseur

Vous pouvez utiliser les démonstrations pour mieux comprendre les fonctionnalités du téléviseur. Certaines démonstrations ne sont pas disponibles sur tous les modèles. Les démonstrations disponibles sont affichées dans la liste du menu.

- 1 Pendant que vous regardez la télévision, appuyez sur la touche  $\bigstar$ .
- 2 Sélectionnez [Configuration] > [Voir la démo], OK.
- **3** Sélectionnez une démonstration, puis appuyez sur la touche OK pour la visionner.
- $4$  Pour quitter, appuyez sur la touche  $\Rightarrow$ .

# <span id="page-37-1"></span>Rétablissement des préréglages d'usine du téléviseur

Vous pouvez rétablir les réglages de l'image et du son par défaut sur le téléviseur. Les paramètres d'installation des chaînes restent les mêmes.

- 1 Appuyez sur la touche  $\bigstar$ .
- Sélectionnez [Configuration] > [Paramètres TV] > [Paramètres usine], puis appuyez sur la touche OK.
- 3 Si vous êtes invité à saisir un code, saisissez [le code de verrouillage parental](#page-29-2) (voir 'Création et modification du code' à la page [23](#page-29-2)).
	- » Un message de confirmation apparaît.
- 4 Appuyez sur la touche OK pour confirmer.

# <span id="page-38-0"></span>6 Installation des chaînes

Lors de la première configuration du téléviseur, vous êtes invité à sélectionner une langue pour le menu, à installer les chaînes de télévision ainsi que les chaînes radio numériques (le cas échéant). Par la suite, vous pouvez réinstaller les chaînes et les régler avec précision.

# <span id="page-38-1"></span>Installation automatique des chaînes

Vous pouvez rechercher et mémoriser les chaînes automatiquement.

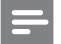

Remarque

• [Si vous n'avez pas paramétré le code de verrouillage](#page-29-2)  [parental, vous pouvez être invité à le faire](#page-29-2) (voir 'Création et modification du code' à la page [23](#page-29-2)).

### Étape 1 : sélection de la langue du menu

- Appuyez sur la touche  $\biguparrow$ .
- 2 Sélectionnez [Configuration] > [Paramètres TV] > [Préférences] > [Langue des menus], puis appuyez sur la touche OK.
- **3** Sélectionnez une langue, puis appuyez sur la touche OK.

#### Étape 2 : recherche de chaînes

La première fois que vous avez allumé le téléviseur, il a procédé à une installation intégrale des chaînes. Vous pouvez procéder à une nouvelle installation intégrale afin de définir votre langue et votre pays et d'installer toutes les chaînes de télévision disponibles.

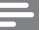

#### Remarque

Sur certains modèles, certaines options sont différentes.

- 1 Appuyez sur la touche  $\bigcap$  Sélectionnez  $\bigcap$ Configuration
- Sélectionnez [Configuration] > [Rechercher des chaînes], puis appuyez sur OK.
- 3 Sélectionnez [Réinstaller les chaînes], puis appuyez sur la touche OK.
	- » Le menu Pays apparaît.
- 4 Sélectionnez votre pays, puis appuyez sur la touche OK.
	- » Le menu Réseau apparaît.
- 5 Sélectionnez le réseau, puis appuyez sur la touche OK.
	- [Antenne] : accéder aux chaînes gratuites ou aux chaînes DVB-T numériques.
	- [Câble] : accéder aux chaînes câblées ou aux chaînes DVB-C numériques.
- 6 Suivez les instructions à l'écran pour sélectionner les autres options éventuelles.
	- » Le menu de démarrage de recherche de chaînes apparaît.
- 7 Sélectionnez [Démarrer], puis appuyez sur la touche OK.
	- » Toutes les chaînes disponibles sont mémorisées.
- 8 Pour quitter, appuyez sur la touche OK.

#### <span id="page-38-2"></span>Mise à jour de la liste des chaînes

Vous pouvez activer la mise à jour automatique des chaînes lorsque le téléviseur est en mode veille. Les chaînes mémorisées dans le téléviseur sont mises à jour chaque matin en fonction des informations diffusées.

- **1** Appuyez sur la touche  $\bigstar$ .
- $2$  Sélectionnez [Configuration] > [Réglage des chaînes] > [Installation des chaînes] > [Mise à jour auto. des chaînes].
- 3 Sélectionnez [Marche] pour activer la mise à jour automatique ou [ARRET] pour la désactiver.
- 4 Pour revenir en arrière, appuyez sur la touche  $\bigstar$ .

# <span id="page-39-0"></span>Installation manuelle des chaînes analogiques

Vous pouvez rechercher et mémoriser les chaînes de télévision analogiques une à une.

#### Remarque

• [Si vous n'avez pas paramétré le code de verrouillage](#page-29-2)  [parental, vous pouvez être invité à le faire](#page-29-2) (voir 'Création et modification du code' à la page [23](#page-29-2)).

#### Étape 1 : sélection du système

- Remarque
- Si les paramètres du système sont corrects, passez à l'étape suivante.
- 1 Appuyez sur la touche  $\bigcap$  Sélectionnez **[Configuration**]
- Sélectionnez [Configuration] > [Réglage] des chaînes] > [Installation des chaînes] > [Analogique : installation manuelle de l'antenne] > [Système], puis appuyez sur la touche OK.
- 3 Sélectionnez le système correspondant à votre pays ou région, puis appuyez sur la touche OK.

#### Étape 2 : recherche et mémorisation des chaînes

- 1 Appuyez sur la touche  $\bigstar$ .
- Sélectionnez **[Configuration] > [Réglage**] des chaînes] > [Installation des chaînes] > [Analogique : installation manuelle de l'antennel > [Recherch. chaîne], puis appuyez sur la touche OK.
	- Si vous connaissez la fréquence à trois chiffres de la chaîne, saisissez-la.
	- Pour lancer la recherche, sélectionnez [Recherche], puis appuyez sur la touche OK.
- 3 Une fois la chaîne localisée, sélectionnez [Fait], puis appuyez sur la touche OK.
	- Pour mémoriser la chaîne sous un nouveau numéro, sélectionnez [Enreg. comme nouv.cha], puis appuyez sur la touche OK.
	- Pour mémoriser la chaîne à l'emplacement de la chaîne sélectionnée précédemment, sélectionnez [Mémoriser la chaîne actuelle], puis appuyez sur la touche OK.

### Étape 3 : réglage précis des chaînes

- **1** Appuyez sur la touche  $\bigstar$ .
- 2 Sélectionnez [Configuration] > [Réglage] des chaînes] > [Installation des chaînes] > [Analogique : installation manuelle de l'antenne] > [Réglage fin], puis appuyez sur la touche OK.
- 3 Utilisez les touches  $\blacktriangle \blacktriangledown$  pour régler la chaîne avec précision.

# <span id="page-40-0"></span>Installation manuelle des chaînes numériques

Vous pouvez rechercher et mémoriser les chaînes de télévision numériques une à une.

#### Remarque

• [Si vous n'avez pas paramétré le code de verrouillage](#page-29-2)  [parental, vous pouvez être invité à le faire](#page-29-2) (voir 'Création et modification du code' à la page [23](#page-29-2)).

- **1** Appuyez sur la touche  $\biguparrow$ .
- 2 Sélectionnez [Configuration] > [Réglage] des chaînes] > [Installation des chaînes] > [Numérique : test de réception] > [Recherch. chaîne], puis appuyez sur la touche OK.
- 3 Utilisez les Touches numériques pour saisir la fréquence de la chaîne.
- 4 Sélectionnez [Recherche], puis appuyez sur la touche OK.
- $5$  Une fois la chaîne localisée, sélectionnez [Stocker], puis appuyez sur la touche OK.
- **6** Pour quitter, appuyez sur la touche  $\Rightarrow$ .

#### Remarque

- Si la réception est mauvaise, déplacez l'antenne et recommencez la procédure.
- Si vous recevez la chaîne par DVB-C, sélectionnez [Mode débit symbole] > [Automatique], sauf si votre fournisseur d'accès au câble vous a indiqué une valeur spécifique pour le débit de symboles.

# <span id="page-40-1"></span>Modification du nom des chaînes

Vous pouvez renommer les chaînes. Le nom de la chaîne apparaît lorsqu'elle est sélectionnée.

- 1 Pendant que vous regardez la télévision, appuyez sur la touche Q FIND.
	- » Le menu de la matrice des chaînes apparaît.
- 2 Sélectionnez la chaîne à renommer.<br>3 Applicez sur la touche  $\equiv$  OPTION
	- Appuyez sur la touche **E** OPTIONS. » Le menu Options des chaînes apparaît.
- 4 Sélectionnez [Renommer chaîne], puis appuyez sur la touche OK.
- $5$  Pour afficher la case de saisie de texte. appuyez sur la touche OK.
- 6 Pour chaque caractère, sélectionnez un caractère, puis appuyez sur la touche OK.
	- Pour sélectionner les lettres minuscules, les lettres majuscules ou les symboles : dans la rangée située en dessous de la touche Espace, sélectionnez la touche respective, puis appuyez sur la touche OK.
- 7 Lorsque cela est fait, sélectionnez [Fait], puis appuyez sur la touche OK.
	- » La case de saisie de texte se ferme.
- 8 Dans le menu Renommer la chaîne, sélectionnez [Fait], puis appuyez sur la touche OK.

# <span id="page-41-0"></span>Déplacement des chaînes

Après avoir installé les chaînes, vous pouvez réorganiser leur ordre d'affichage.

- 1 Pendant que vous regardez la télévision. appuyez sur la touche Q FIND.
	- » Le menu de la matrice des chaînes apparaît.
- $2$  Appuyez sur la touche  $\equiv$  OPTIONS. » Le menu des options des chaînes apparaît.
- 3 Sélectionnez [Réorganiser], puis appuyez sur la touche OK.
- 4 Sélectionnez la chaîne à déplacer, puis appuyez sur la touche OK.
	- » La chaîne sélectionnée est mise en surbrillance.
- $5$  Déplacez la chaîne en surbrillance à l'emplacement de votre choix, puis appuyez sur la touche OK.
- 6 Appuyez sur la touche  $\equiv$  OPTIONS.<br>7 Sélectionnez **[Réorg terminée]** puis
- Sélectionnez [Réorg. terminée], puis appuyez sur la touche OK.

# <span id="page-41-1"></span>Masquage de chaînes

Pour empêcher tout accès non autorisé aux chaînes, masquez-les dans la liste des chaînes.

- 1 Pendant que vous regardez la télévision, appuyez sur la touche Q FIND.
	- » Le menu de la matrice des chaînes apparaît.
- Sélectionnez la chaîne à masquer.
- Appuyez sur la touche **E** OPTIONS. » Le menu Options des chaînes apparaît.
- 4 Sélectionnez [Masquer chaîne], puis appuyez sur la touche OK.
	- » La chaîne est marquée comme masquée.

# <span id="page-41-2"></span>Afficher des chaînes

Pour empêcher tout accès non autorisé aux chaînes, masquez-les dans la liste des chaînes.

- **1** Pendant que vous regardez la télévision, appuyez sur la touche Q FIND.
	- » Le menu de la matrice des chaînes apparaît.
- $2$  Appuyez sur la touche  $\equiv$  OPTIONS. » Le menu Options des chaînes apparaît.
- 3 Sélectionnez [Afficher chaînes masquées], puis appuyez sur la touche OK.
	- » Les chaînes masquées sont affichées.
- 4 Sélectionnez la chaîne à réafficher, puis  $appyez sur la touche  $\equiv$  OPTIONS.$
- 5 Sélectionnez [Annuler masquage], puis appuyez sur la touche OK.
	- » La chaîne n'est plus marquée comme masquée.
	- » Vous pouvez accéder à la chaîne masquée.
- **6** Pour quitter, appuyez sur la touche  $\Rightarrow$ .

# <span id="page-41-3"></span>Accès aux services du module de contrôle d'accès

- 1 Insérez et activez le module de contrôle [d'accès](#page-46-2) (voir 'Insertion et activation d'un module de contrôle d'accès' à la page [40\)](#page-46-2).
- 2 Appuyez sur la touche  $\equiv$  OPTIONS.

#### Sélectionnez [Interface commune].

» Les applications fournies par l'opérateur de services de télévision numérique s'affichent.

#### Remarque

• Cette option de menu est uniquement disponible si le module de contrôle d'accès est inséré et activé correctement.

# <span id="page-42-0"></span>7 Connexion de périphériques

Cette section explique comment raccorder des périphériques à l'aide des différents connecteurs. Pour connaître l'emplacement de ces connecteurs sur le téléviseur, consultez le Guide de démarrage rapide. Vous trouverez d'autres exemples de connexions pour d'autres périphériques dans le Guide de démarrage rapide.

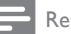

#### Remarque

• Vous pouvez utiliser différents types de connecteurs pour raccorder un périphérique au téléviseur.

# Conseil

• Une fois la connexion effectuée, pour pouvoir accéder facilement à l'appareil, ajoutez-le au menu Accueil : appuyez sur la touche  $\bigtriangleup$ , puis sélectionnez [Ajout nv périph].

# <span id="page-42-1"></span>Connexions arrière

#### 1) TV ANTENNA

Entrée de signal pour antenne, câble ou récepteur satellite.

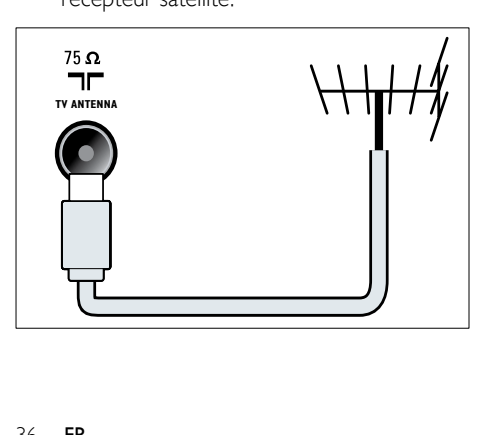

#### $(2)$  EXT 1 (RGB et CVBS)

Entrée audio et vidéo analogique pour périphériques analogiques ou numériques tels que les lecteurs DVD et consoles de jeu.

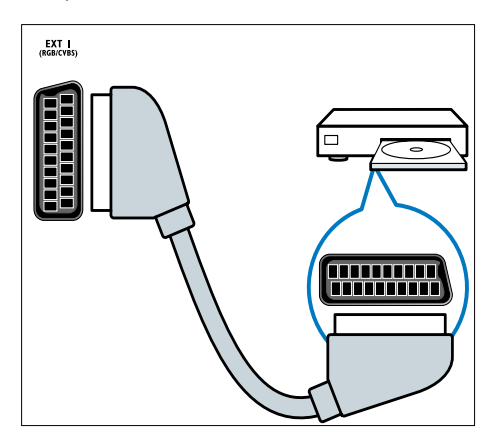

c DIGITAL AUDIO OUT

Sortie audio numérique vers systèmes Home Cinéma et autres installations audio.

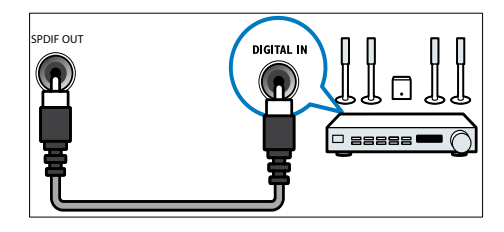

#### $(4)$  SERV. U

Pour utilisation par le personnel de service uniquement.

#### $(5)$  PC IN (VGA et AUDIO IN)

Entrée audio et vidéo pour ordinateur.

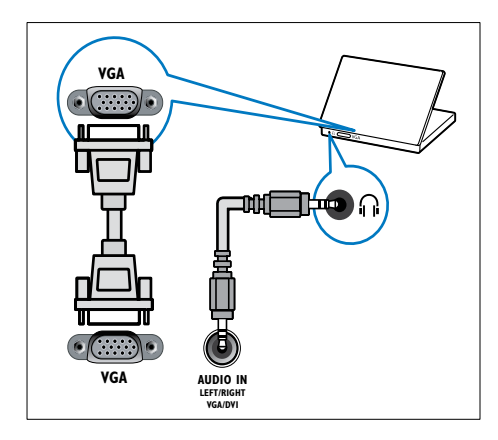

#### $(6)$  HDMI 1 ARC

Entrée audio et vidéo numérique pour périphériques numériques haute définition tels que les lecteurs Blu-ray. Permet également de transmettre le signal audio du téléviseur à d'autres périphériques compatibles EasyLink, par exemple un système Home Cinéma.

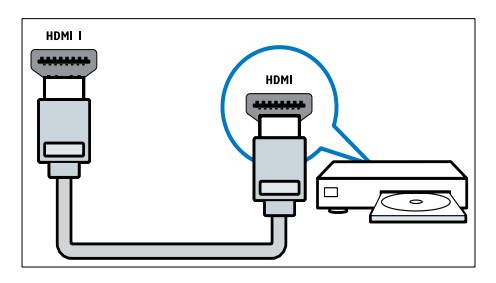

[Les raccordements via le connecteur](#page-45-0)  [DVI ou VGA requièrent un câble audio](#page-45-0)  [supplémentaire](#page-45-0) (voir 'Connexion d'un ordinateur' à la page [39\)](#page-45-0).

#### $(7)$  HDMI 2 (pour certains modèles) Entrée audio et vidéo numérique pour périphériques numériques haute définition tels que les lecteurs Blu-ray.

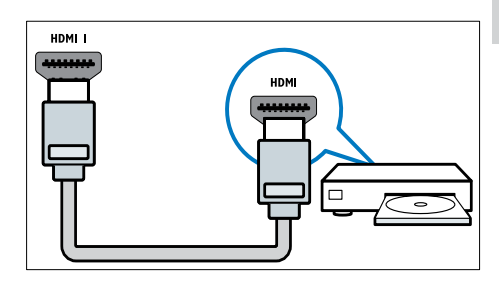

[Les raccordements via le connecteur](#page-45-0)  [DVI ou VGA requièrent un câble audio](#page-45-0)  [supplémentaire](#page-45-0) (voir 'Connexion d'un ordinateur' à la page [39\)](#page-45-0).

#### $\overline{R}$  EXT 2 (Y Pb Pr et AUDIO L/R)

Entrées audio et vidéo analogiques sur des périphériques analogiques et numériques tels que des lecteurs DVD, des récepteurs satellite et des magnétoscopes.

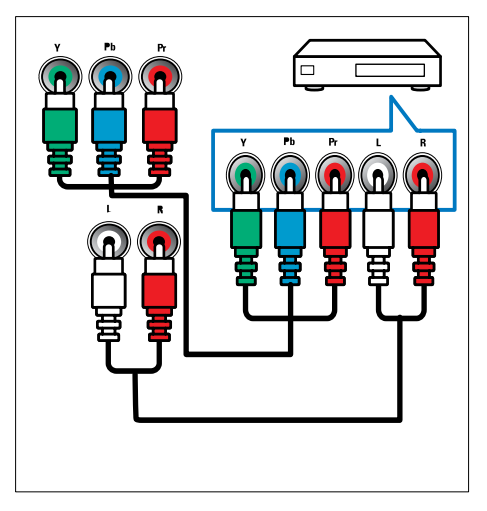

# <span id="page-44-0"></span>Connexions latérales

#### $(1)$  AUDIO L/R

Entrée audio pour périphériques analogiques raccordés via le connecteur VIDEO.

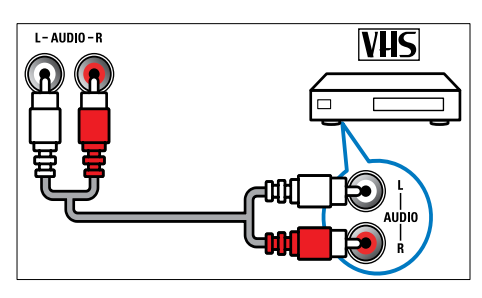

#### $(2)$  VIDEO

Entrée vidéo composite pour périphériques analogiques tels que les magnétoscopes.

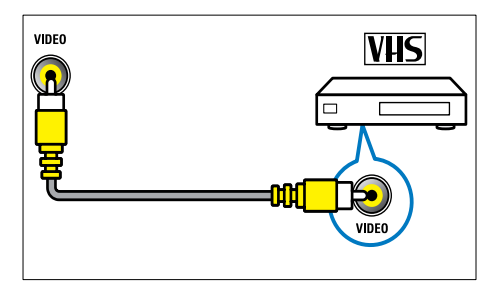

#### $(3)$  USB

Entrée de données pour périphériques de stockage USB.

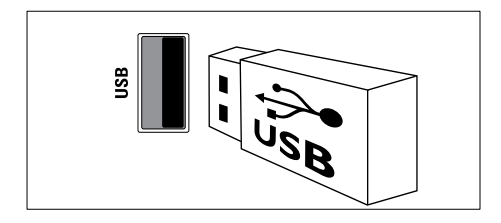

#### $(4)$  HDMI

Entrée audio et vidéo numérique pour périphériques numériques haute définition tels que les lecteurs Blu-ray.

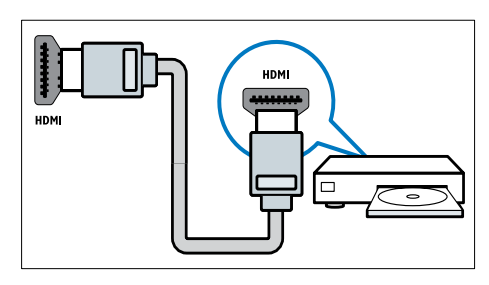

#### $(5)$  n (Casque)

Sortie audio stéréo pour casques ou écouteurs.

#### (6) COMMON INTERFACE Logement pour module de contrôle d'accès (CAM).

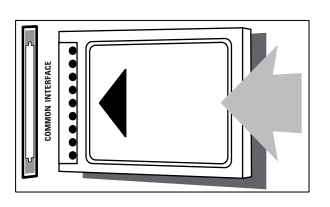

# <span id="page-45-0"></span>Connexion d'un ordinateur

#### Avant de connecter un ordinateur au téléviseur

- Réglez la fréquence de rafraîchissement de l'écran de l'ordinateur sur 60 Hz.
- Sélectionnez une résolution d'écran prise en charge sur votre ordinateur.

#### Utilisez l'un des connecteurs suivants pour raccorder un ordinateur :

• Les raccordements via le connecteur DVI ou VGA requièrent un câble audio supplémentaire.

#### Câble HDMI

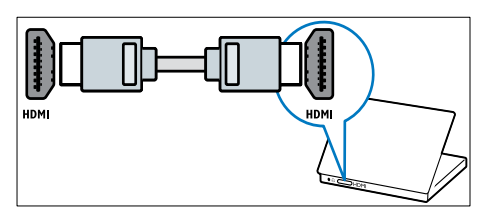

• Câble DVI-HDMI

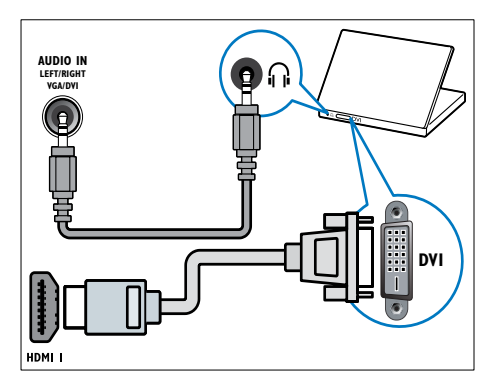

• Câble HDMI et adaptateur HDMI-DVI

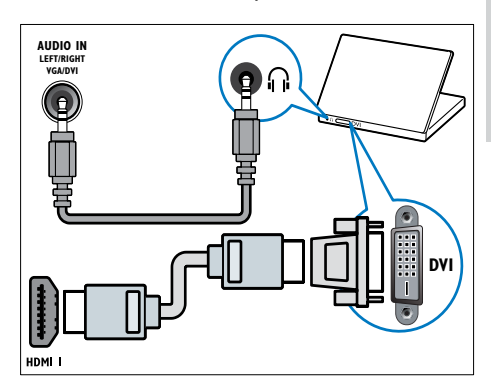

Câble VGA

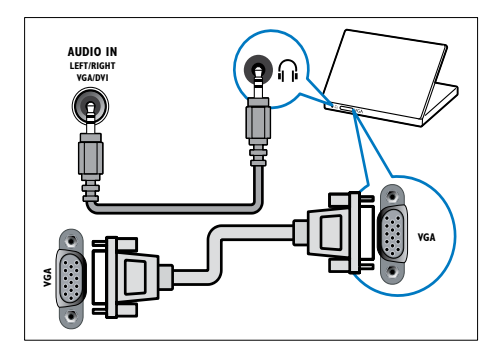

Remarque

# <span id="page-46-0"></span>Utilisation d'un module de contrôle d'accès

Un module de contrôle d'accès (CAM) est fourni par les opérateurs de services de télévision numérique pour le décodage des chaînes numériques.

#### Remarque

• Reportez-vous à la documentation fournie par votre opérateur pour savoir comment insérer une carte mémoire dans le module de contrôle d'accès.

#### <span id="page-46-2"></span>Insertion et activation d'un module de contrôle d'accès

#### Attention

- Respectez scrupuleusement les instructions ci-dessous. Une mauvaise insertion du module de contrôle d'accès risque d'endommager le module ainsi que le téléviseur.
- 1 Éteignez le téléviseur et débranchez-le de la prise secteur.
- 2 En suivant les instructions imprimées sur le module de contrôle d'accès, insérez délicatement celui-ci dans le logement COMMON INTERFACE situé sur le côté du téléviseur.

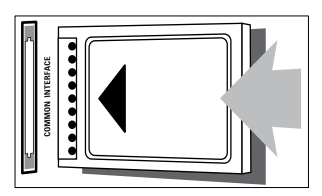

- $3$  Poussez le module de contrôle d'accès au  $3$ maximum.
- 4 Rebranchez le téléviseur sur la prise secteur.
- 5 Allumez le téléviseur et patientez jusqu'à l'activation du module de contrôle d'accès. Cette opération peut prendre quelques minutes. Ne retirez pas le module de contrôle d'accès du logement pendant l'utilisation. Cette opération entraînerait la désactivation des services numériques.

# Accès aux services du module de contrôle d'accès

- 1 [Insérez et activez le module de contrôle](#page-46-2)  [d'accès](#page-46-2) (voir 'Insertion et activation d'un module de contrôle d'accès' à la page [40\)](#page-46-2).
- Appuyez sur la touche : OPTIONS.

#### Sélectionnez [Interface commune].

» Les applications fournies par l'opérateur de services de télévision numérique s'affichent.

#### Remarque

• Cette option de menu est uniquement disponible si le module de contrôle d'accès est inséré et activé correctement.

# <span id="page-46-1"></span>Utilisation de Philips EasyLink

Tirez le meilleur parti de vos appareils compatibles HDMI-Consumer Electronic Control (CEC) grâce aux fonctionnalités de contrôle avancées Philips EasyLink. Si vos périphériques compatibles HDMI-CEC sont connectés via le port HDMI, vous pouvez les contrôler en même temps avec la télécommande du téléviseur. Pour activer Philips EasyLink, procédez comme suit :

- Connectez au moins deux périphériques compatibles HDMI-CEC via le port HDMI
- Configurez correctement chaque périphérique compatible HDMI-CEC
- Activez EasyLink

#### Remarque

- Le périphérique compatible EasyLink doit être allumé et sélectionné comme source.
- Philips ne garantit pas l'interopérabilité absolue avec tous les appareils HDMI-CEC.

#### <span id="page-47-1"></span>Activation et désactivation d'EasyLink

Lors de la lecture de contenus figurant sur un périphérique compatible HDMI-CEC, le téléviseur s'allume à partir du mode de veille et bascule sur la source appropriée.

#### **Remarque**

• Si vous n'avez pas l'intention d'utiliser la fonction Philips EasyLink, désactivez-la.

- 1 Appuyez sur la touche  $\bigstar$ .
- Sélectionnez [Configuration] > [Paramètres TV] > [EasyLink] > [EasyLink].
- 3 Sélectionnez [Marche] ou [ARRET], puis appuyez sur la touche OK.

#### Lecture à l'aide d'une seule touche

- 1 Après avoir activé EasyLink, appuyez sur la touche de lecture du périphérique.
	- » Le téléviseur bascule automatiquement sur la source appropriée.

#### <span id="page-47-2"></span>Contrôle de la lecture à l'aide d'une seule touche

Si vous connectez plusieurs périphériques HDMI-CEC prenant en charge ce paramètre, tous ces périphériques répondront aux touches de contrôle de la lecture de la télécommande du téléviseur.

#### Attention

- Il s'agit d'un paramètre avancé. Les périphériques qui ne prennent pas en charge ce paramètre ne répondront pas à la télécommande du téléviseur.
- **1** Appuyez sur la touche  $\bigwedge$ .
- 2 Sélectionnez [Configuration] > [Paramètres TV] > [EasyLink] > [Télécommande EasyLink].
- 3 Sélectionnez [Marche] ou [ARRET], puis appuyez sur la touche OK.

#### Mise en veille à l'aide d'une seule touche

Lorsque vous appuyez sur la touche & de la télécommande du téléviseur, le téléviseur et tous les périphériques compatibles HDMI-CEC passent en mode veille.

- **1** Appuyez sur la touche  $\phi$  (**Veille Mise en** marche) de la télécommande du téléviseur ou du périphérique.
	- » Le téléviseur et tous les périphériques HDMI connectés basculent en mode veille.

#### <span id="page-47-0"></span>Paramétrage des haut-parleurs du téléviseur sur le mode EasyLink

Si vous connectez un périphérique compatible HDMI-CEC comportant des haut-parleurs, vous pouvez choisir de diffuser le son par ces hautparleurs plutôt que par ceux du téléviseur. Lors de la lecture du contenu d'un système Home Cinéma compatible EasyLink, si vous souhaitez désactiver automatiquement les hautparleurs du téléviseur, activez le mode EasyLink. Si l'appareil connecté est compatible HDMI Audio Return Channel (ARC) et s'il est raccordé via un port HDMI ARC, vous pouvez transmettre le signal audio du téléviseur via le câble HDMI. Aucun câble audio supplémentaire n'est nécessaire.

- 1 Assurez-vous que le périphérique [compatible EasyLink est connecté via un](#page-42-1)  [port HDMI ARC](#page-42-1) (voir 'Connexions arrière' à la page [36](#page-42-1)).
- 2 Sélectionnez [Configuration] > [Paramètres TV] > [EasyLink] > [Hautparleurs TV].
- **3** Sélectionnez l'une des options suivantes, puis appuyez sur la touche OK.
	- **[ARRET]** : désactiver les haut-parleurs du téléviseur.
	- [Marche] : activer les haut-parleurs du téléviseur.
- [EasyLink] : diffuser le signal audio du téléviseur via le périphérique HDMI-CEC connecté. Transférez le signal audio du téléviseur vers le périphérique audio HDMI-CEC connecté à partir du menu Réglages.
- [Démarrage auto. EasyLink] : désactiver automatiquement les haut-parleurs du téléviseur et diffuser le signal audio du téléviseur via le périphérique audio HDMI-CEC connecté.

#### Remarque

• Pour désactiver les haut-parleurs du téléviseur, sélectionnez [Haut-parleurs TV] > [ARRET].

#### Sélection de la sortie des haut-parleurs à l'aide du menu Réglages

#### Si [EasyLink] ou [Démarrage auto. EasyLink]

est sélectionné, accédez au menu Réglages pour faire basculer le signal audio du téléviseur.

- 1 Pendant que vous regardez la télévision, appuyez sur la touche **III ADJUST**.
- 2 Sélectionnez [Haut-parleur], puis appuyez sur la touche OK.
- **3** Sélectionnez l'une des options suivantes, puis appuyez sur la touche OK :
	- [Téléviseur] : activé par défaut. Le périphérique audio HDMI-CEC connecté diffuse le signal audio du téléviseur jusqu'à ce que le périphérique connecté passe en contrôle audio du système. Le périphérique connecté diffuse alors le signal audio du téléviseur.
	- [Ampli] : le périphérique HDMI-CEC connecté diffuse le signal audio. Lorsque le mode audio du système n'est pas activé sur le périphérique, les haut-parleurs du téléviseur continuent à diffuser le signal audio du téléviseur. Si [Démarrage auto. EasyLink] est activé, le téléviseur invite le périphérique connecté à basculer en mode audio système.

#### <span id="page-48-1"></span>Agrandissement de la zone d'affichage pour les vidéos sous-titrées

Certains sous-titres peuvent créer une bande de sous-titres distincte en dessous de la vidéo, ce qui limite la zone d'affichage de la vidéo. Après l'activation du repositionnement automatique des sous-titres, les sous-titres s'affichent au-dessus de l'image vidéo, permettant ainsi d'agrandir la zone d'affichage de la vidéo.

- 1 Appuyez sur la touche  $\bigstar$ .<br>2 Sélectionnez **[Configuration**]
- Sélectionnez [Configuration] > [Paramètres TV] > [EasyLink] > [Repos. auto. sous-titres] > [Marche], puis appuyez sur la touche OK.

#### <span id="page-48-0"></span>Préservation de la qualité de l'image

Si la qualité de l'image du téléviseur est affectée par les fonctionnalités de traitement de l'image d'autres périphériques, activez le lien Pixel Plus.

- **1** Appuyez sur la touche  $\bigstar$ .
- 2 Sélectionnez  $I$ Configuration $I >$ [Paramètres TV] > [EasyLink] > [Pixel Plus Link] > [Marche], puis appuyez sur la touche OK.

### <span id="page-49-1"></span>Diffusion du signal audio du téléviseur via un autre périphérique

Si vous connectez un périphérique compatible EasyLink comportant des haut-parleurs, vous pouvez tirer le meilleur parti de ces hautparleurs en les choisissant pour diffuser le signal audio du téléviseur.

Si le périphérique connecté est compatible HDMI-ARC et s'il est raccordé via un port HDMI ARC, vous pouvez transmettre le signal audio du téléviseur via le câble HDMI. Aucun câble audio supplémentaire n'est nécessaire.

- 1 Assurez-vous que le périphérique [compatible EasyLink est connecté via un](#page-42-1)  [port HDMI ARC](#page-42-1) (voir 'Connexions arrière' à la page [36](#page-42-1)).
- $2$  Appuyez sur la touche  $\bigtriangleup$ .
- Sélectionnez **[Configuration]** > [Paramètres TV] > [EasyLink] > [HDMI1 - Sortie audio], puis appuyez sur la touche OK.
- 4 Sélectionnez l'une des options suivantes, puis appuyez sur la touche OK.
	- [Marche] : diffuser le signal audio du téléviseur via le périphérique EasyLink connecté. Le signal audio du téléviseur n'est pas diffusé par les haut-parleurs du téléviseur, ni par les périphériques raccordés via le connecteur DIGITAL AUDIO OUT.
	- [ARRET] : diffuser le signal audio du téléviseur par les haut-parleurs du téléviseur, ou par un périphérique raccordé via le connecteur DIGITAL AUDIO OUT.
- $5$  Contrôlez la lecture audio à l'aide des touches de lecture de la télécommande du téléviseur.

### <span id="page-49-2"></span>Mise en veille de tous les périphériques EasyLink

Afin d'économiser de l'électricité, vous pouvez mettre en veille tous les périphériques compatibles EasyLink non utilisés.

- 1 Appuyez sur la touche verte.<br>2 Sélectionnez l'Éteindre les so
	- Sélectionnez [Éteindre les sources inutilisées], puis appuyez sur la touche OK.
		- » Tous les périphériques EasyLink connectés basculent en mode veille.

# <span id="page-49-0"></span>Utilisation d'un cadenas Kensington

Un logement pour câble de sécurité Kensington figure à l'arrière du téléviseur. Évitez le vol en attachant un cadenas Kensington entre le logement et un objet fixe, par exemple une table massive.

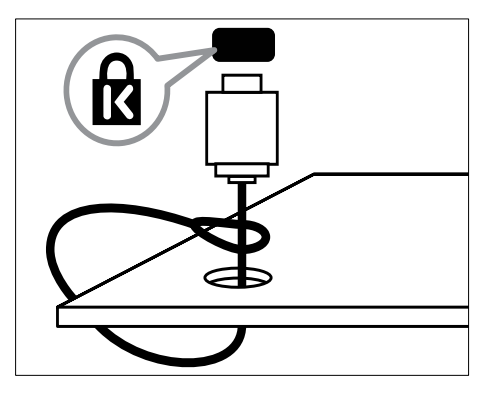

# <span id="page-50-0"></span>8 Informations sur le produit

Les informations sur le produit mentionnées dans le présent manuel sont susceptibles d'être modifiées sans notification préalable. Pour plus de détails sur le produit, consultez le site www.philips.com/support.

# <span id="page-50-1"></span>Résolutions d'affichage prises en charge

#### Formats ordinateur

- Résolution Fréquence de rafraîchissement :
	- $640 \times 480 60$  Hz
	- $800 \times 600 60$  Hz
	- $1024 \times 768 60$  Hz
	- $1280 \times 720 60$  Hz
	- $1280 \times 768 60$  Hz
	- $\cdot$  1 280  $\times$  1 024 60 Hz
	- $1360 \times 768 60$  Hz
	- $1680 \times 1050 60$  Hz (uniquement pour Full HD)
	- $1920 \times 1080 60$  Hz (uniquement pour Full HD)

#### Formats vidéo

- Résolution Fréquence de rafraîchissement :
	- 480i 60 Hz
	- 480p 60 Hz
	- $576i 50 Hz$
	- 576p 50 Hz
	- 720p 50 Hz, 60 Hz
	- 1 080i 50 Hz, 60 Hz
	- 1 080p 24 Hz, 25 Hz, 30 Hz, 50 Hz, 60 Hz

# <span id="page-50-2"></span>Multimédia

- Périphériques de stockage pris en charge : USB (seuls les périphériques de stockage USB FAT ou FAT 32 sont pris en charge)
- Formats de fichiers multimédias pris en charge :
	- Images : JPEG
	- Audio : MP3
	- Vidéo : MPEG 2/MPEG 4, H.264

# <span id="page-50-3"></span>Tuner/Réception/ **Transmission**

- Entrée antenne : 75 ohm coaxial (IEC75)
- DVB : DVB terrestre, DVB-C\*, DVB-T, MPEG4
- Système TV : DVB COFDM 2K/8K ; PAL I, B/G, D/K ; SECAM B/G, D/K, L/L'
- Lecture vidéo : NTSC, SECAM, PAL
- Bandes tuner : Hyperband, S-channel, UHF, VHF
- \* Pour certains modèles uniquement

# <span id="page-50-4"></span>Télécommande

- Type : PF01E11B
- Piles : 2x AAA (type LR03)

# <span id="page-51-0"></span>Puissance

- Alimentation secteur : 220-240V, 50-60 Hz
- Consommation en veille :
	- Modèles xxPFL5xx6 : < 0,15 W
	- Modèles xxPFL4xx6, xxPFL3xx6 et DesignLine Tilt : < 0,3 W
- Température ambiante : 5 à 40 °C
- Pour en savoir plus sur la consommation électrique de l'appareil, consultez les caractéristiques du produit sur le site www.philips.com/support.

La puissance nominale indiquée sur la plaque signalétique du produit correspond à la consommation électrique de l'appareil dans le cadre d'un usage domestique normal (IEC 62087 Ed.2). La puissance nominale maximale, indiquée entre parenthèses, permet de garantir la sécurité électrique (IEC 60065 Ed. 7.2).

# <span id="page-51-1"></span>Supports de téléviseur compatibles

Pour fixer le téléviseur, achetez un support de téléviseur Philips ou tout autre support de téléviseur compatible.

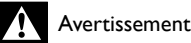

• Suivez toutes les instructions fournies avec le support. Koninklijke Philips Electronics N.V. décline toute responsabilité en cas de fixation inadéquate du téléviseur ayant occasionné un accident, des blessures ou des dommages.

Avant de procéder à la fixation le téléviseur, vérifiez les points suivants :

- 1 Pour éviter d'endommager les câbles et les connecteurs, laissez un espace d'au moins 5,5 cm à l'arrière du téléviseur.
- 2 Sur certains modèles, retirez les bouchons de fixation murale situés à l'arrière du téléviseur.
- 3 Vérifiez que les vis de fixation présentent les caractéristiques suivantes :

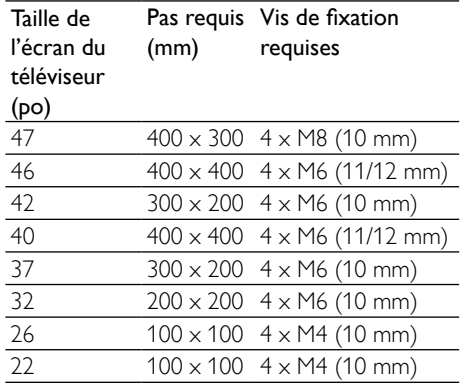

# <span id="page-52-0"></span>Spécifications du produit

La conception et les spécifications sont susceptibles d'être modifiées sans notification préalable.

#### 47PFI 4606H

- Sans support de téléviseur
	- Dimensions ( $|xHxP$ ) : 1 129,8  $\times$  697,8  $\times$  83 (mm)
	- Poids : 17,5 kg
- Avec support de téléviseur
	- Dimensions (lxHxP) : 1 129,8 x 745,6 x 268 (mm)
	- Poids: 20,9 kg

#### 46PFL5606H

- Sans support de téléviseur
	- Dimensions (lxHxP) : 1 080,8 x  $652,9 \times 39,9 \text{ (mm)}$
	- Poids: 16,9 kg
- Avec support de téléviseur
	- Dimensions (lxHxP) : 1 080,8 x  $705.2 \times 294.9$  (mm)
	- Poids : 20,52 kg

#### 42PFL4606H

- Sans support de téléviseur
	- Dimensions ( $\vert xHxP \rangle$ : 1 018,5  $\times$  635,1  $\times$  83 (mm)
	- Poids : 11,7 kg
- Avec support de téléviseur
	- Dimensions (lxHxP) : 1 018,5 x 683 x 236,4 (mm)
	- Poids : 14.2 kg

#### 42PFL3606H/42PFL3506H

- Sans support de téléviseur
	- Dimensions (lxHxP) : 1 018,5 x 635,8  $\times$  83 (mm)
	- Poids : 11,7 kg
- Avec support de téléviseur
	- Dimensions (lxHxP) : 1 018,5  $\times$  683  $\times$ 236,4 (mm)
	- Poids : 14,2 kg

#### 40PFL5xx6H

- Sans support de téléviseur
	- Dimensions (lxHxP) :  $946 \times 577.5 \times$ 40 (mm)
	- Poids : 12,3 kg
- Avec support de téléviseur
	- Dimensions (lxHxP) : 946 x 631 x 243,6 (mm)
		- Poids: 15 kg

#### 37PFL4606H

- Sans support de téléviseur
	- Dimensions (lxHxP) :  $912,3 \times 577,1 \times$ 84,1 (mm)
	- Poids : 10,3 kg
- Avec support de téléviseur
	- Dimensions (lxHxP) :  $912,3 \times 625,2 \times$ 236,4 (mm)
	- Poids : 12,8 kg

#### 32PFL5x06H

- Sans support de téléviseur
	- Dimensions (lxHxP) : 761 x 473 x 39,9 (mm)
	- Poids : 7,2 kg
- Avec support de téléviseur
	- Dimensions (lxHxP) :  $761 \times 525.5 \times$ 221 (mm)
	- Poids: 8,9 kg

#### 32PFL4606H

- Sans support de téléviseur
	- Dimensions (lxHxP) : 795,6  $\times$  510,6  $\times$ 93,1 (mm)
	- Poids : 8,2 kg
- Avec support de téléviseur
	- Dimensions (lxHxP) : 795,6 x 557,6 x 221,4 (mm)
	- Poids : 9,8 kg

#### 32PFL3606H/32PFL3506H

- Sans support de téléviseur
	- Dimensions (lxHxP) : 795,6  $\times$  508,4  $\times$ 93,1 (mm)
	- Poids: 8,2 kg
- Avec support de téléviseur
	- Dimensions (lxHxP) : 795,6 x 557,6 x 221,4 (mm)
	- Poids : 9,8 kg

#### 32PFL3406H

- Sans support de téléviseur
	- Dimensions ( $\vert xHxP \rangle$ : 787,5  $\times$  505,1  $\times$ 80,5 (mm)
	- Poids : 7,8 kg
- Avec support de téléviseur
	- Dimensions (lxHxP) : 787,5 x  $547,26 \times 221,43$  (mm)
	- Poids : 9,4 kg

#### 26PDL49x6H

- Sans support de téléviseur
	- Dimensions ( $\vert xHxP \rangle$ : 641,5  $\times$  428,3  $\times$ 38,7 (mm)
	- Poids: 8,30 kg
- Avec support de téléviseur
	- Dimensions ( $\vert xHxP \rangle$ : 641,5  $\times$  428,3  $\times$ 166,4 (mm)
	- Poids : 8,98 kg

#### 22PDL49x6H

- Sans support de téléviseur
	- Dimensions ( $l$ xHxP) : 532,5 x 357 x 36,6 (mm)
	- Poids : 5,6 kg
- Avec support de téléviseur
	- Dimensions ( $\vert xHxP$ ) : 532,5  $\times$  357  $\times$ 127 (mm)
	- Poids : 5,9 kg

# <span id="page-54-0"></span>9 Dépannage

Cette section présente les problèmes courants ainsi que des solutions pour les résoudre.

# <span id="page-54-1"></span>Problèmes courants relatifs au téléviseur

#### Le téléviseur ne s'allume pas :

- Débranchez le câble d'alimentation de la prise secteur. Attendez une minute, puis rebranchez-le.
- Vérifiez que le câble d'alimentation est correctement branché.

#### La télécommande ne fonctionne pas correctement :

- Vérifiez que les piles de la télécommande sont correctement insérées (respect de la polarité).
- Remplacez les piles de la télécommande si celles-ci sont déchargées ou faibles.
- Nettoyez la télécommande et le capteur du téléviseur.

#### Le voyant de veille du téléviseur clignote (rouge) :

• Débranchez le câble d'alimentation de la prise secteur. Attendez que le téléviseur refroidisse, puis rebranchez le câble d'alimentation. Si le voyant clignote à nouveau, contactez le service après-vente Philips.

#### Vous avez oublié le code de déverrouillage de la fonction verrou TV :

• Saisissez « 8888 ».

#### La langue du menu du téléviseur est incorrecte :

Sélectionnez la langue de votre choix pour le menu TV.

Lors de la mise en marche, de l'arrêt ou de la mise en veille du téléviseur, vous entendez un grincement au niveau du châssis :

• Aucune action n'est nécessaire. Ce son provient de l'extension et de la contraction normales du téléviseur lors des variations de température. Les performances n'en sont pas affectées.

#### Impossible d'enlever la bannière « e-sticker » du téléviseur :

- Pour supprimer les logos et les images, réglez le lieu d'installation du téléviseur sur le mode Maison.
	- 1. Appuyez sur la touche  $\bigtriangleup$ .
	- 2. Sélectionnez [Configuration] >
	- [Paramètres TV] > [Préférences] > [Lieu].
	- 3. Sélectionnez [Maison], puis appuyez sur la touche OK.

# <span id="page-54-2"></span>Problèmes concernant les chaînes de télévision

#### Une chaîne installée précédemment n'apparaît pas dans la liste des chaînes :

• Vérifiez que vous avez sélectionné la liste de chaînes appropriée.

#### Aucune chaîne numérique n'a été trouvée lors de l'installation :

• Vérifiez que le téléviseur prend en charge les technologies DVB-T, DVB-T Lite ou DVB-C dans votre pays.

#### Certaines chaînes ne sont pas installées automatiquement sur le téléviseur :

Pendant l'installation, vérifiez que vous avez sélectionné le pays dans lequel vous installez le téléviseur.

# <span id="page-55-0"></span>Problèmes concernant l'image

#### Le téléviseur est allumé mais il n'y a pas d'image :

- Vérifiez que l'antenne est correctement connectée au téléviseur.
- Vérifiez que le périphérique approprié est sélectionné en tant que source.

#### Le téléviseur diffuse le son mais n'affiche pas l'image :

• Vérifiez que les réglages de l'image sont correctement définis.

#### La réception à partir de l'antenne du téléviseur est de mauvaise qualité :

- Vérifiez que l'antenne est correctement connectée au téléviseur.
- Les haut-parleurs, les périphériques audio non reliés à la terre, les lampes au néon, les bâtiments élevés et d'autres objets de grande dimension peuvent avoir une incidence sur la qualité de l'image. Dans la mesure du possible, essayez d'améliorer la qualité de l'image en modifiant l'orientation de l'antenne ou en éloignant les périphériques du téléviseur.
- Si la mauvaise réception ne concerne qu'une seule chaîne, réglez cette chaîne avec précision.

#### Les images provenant des périphériques connectés sont de mauvaise qualité :

- Vérifiez la connexion des périphériques.
- Vérifiez que les réglages de l'image sont correctement définis.

#### Le téléviseur n'a pas sauvegardé les réglages de l'image :

• Vérifiez que le lieu d'installation du téléviseur est défini sur le mode Maison. Ce mode vous permet de modifier et d'enregistrer les réglages à votre guise.

#### L'image ne s'adapte pas à l'écran, elle est trop grande ou trop petite :

• Essayez d'utiliser un autre format d'image.

#### La position de l'image est incorrecte :

Des signaux d'image provenant de certains périphériques ne s'adaptent peut-être pas correctement à l'écran. Vérifiez la sortie du signal du périphérique.

# <span id="page-55-1"></span>Problèmes concernant le son

#### Le téléviseur émet des images mais pas de son :

Remarque

- Si aucun signal audio n'est détecté, le téléviseur désactive automatiquement la sortie audio. Cela n'indique pas un dysfonctionnement.
- Vérifiez le branchement des câbles.
- Vérifiez que le volume n'est pas réglé sur 0.
- Vérifiez que le son n'est pas coupé.

#### Le téléviseur affiche l'image mais le son est de mauvaise qualité :

• Vérifiez que les réglages du son sont correctement définis.

#### Le téléviseur affiche l'image mais le son ne provient que d'un seul haut-parleur :

• Vérifiez que la balance du son est réglée sur le centre.

# <span id="page-55-2"></span>Problèmes concernant la connexion HDMI

#### Vous rencontrez des problèmes avec les périphériques HDMI :

- Notez que la prise en charge HDCP (High-bandwidth Digital Content Protection) peut allonger le délai d'affichage sur le téléviseur du contenu d'un périphérique HDMI.
- Si le téléviseur ne reconnaît pas le périphérique HDMI et que l'écran n'affiche aucune image, essayez de basculer la source d'un périphérique à l'autre, puis de revenir au périphérique HDMI.
- Si le son est parfois déformé, vérifiez que les réglages de sortie du périphérique HDMI sont corrects.
- Si vous utilisez un adaptateur HDMI vers DVI ou un câble HDMI vers DVI, vérifiez qu'un câble audio supplémentaire est connecté à AUDIO IN (mini-prise).

# <span id="page-56-0"></span>Problèmes concernant la connexion d'un ordinateur

#### L'affichage de l'ordinateur sur le téléviseur n'est pas stable :

- Vérifiez que l'ordinateur utilise la résolution et la fréquence de rafraîchissement prises en charge.
- Sélectionnez le format d'image d'origine du téléviseur.

# <span id="page-56-1"></span>Nous contacter

Si vous ne parvenez pas à résoudre le problème, consultez la foire aux questions relative à ce produit sur le site www.philips.com/support. Si le problème n'est toujours pas résolu, contactez le service après-vente Philips de votre pays (consultez la liste fournie dans l'Addendum).

#### Avertissement

• N'essayez pas de réparer l'appareil vous-même. Vous pourriez gravement vous blesser, causer des dommages irréparables ou entraîner l'annulation de la garantie.

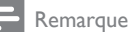

• Notez la référence et le numéro de série de votre téléviseur avant de contacter Philips. Ces numéros figurent à l'arrière du téléviseur et sur l'emballage.

# <span id="page-57-0"></span>10 Index

# A

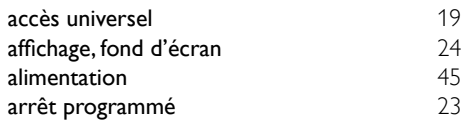

# É

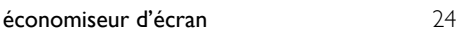

# C

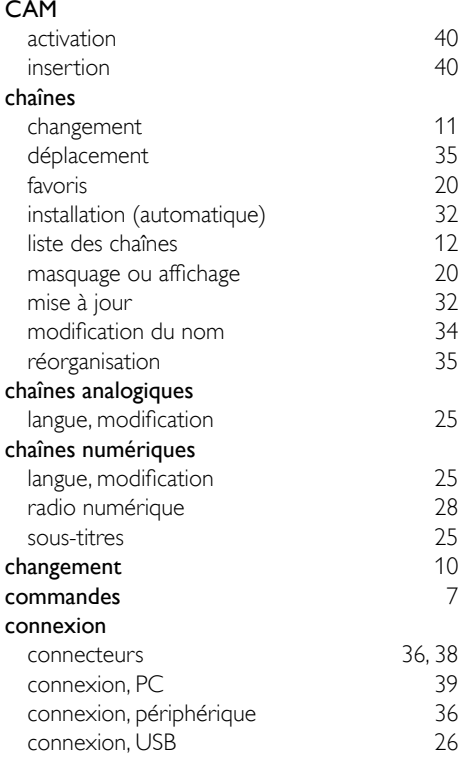

# $\mathsf{D}$

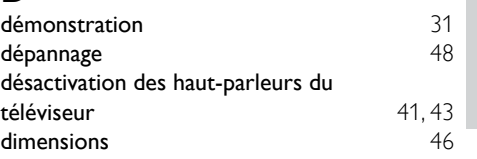

#### E

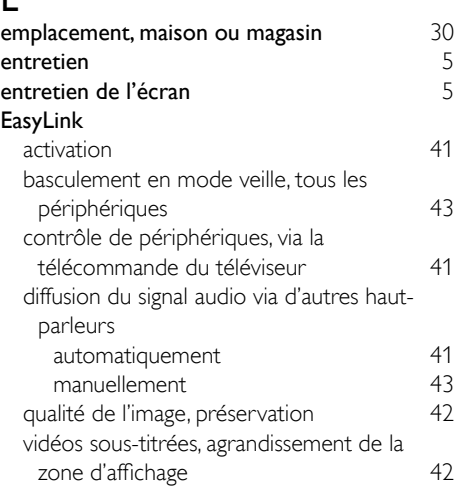

# F<br>fo

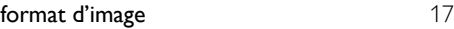

# G

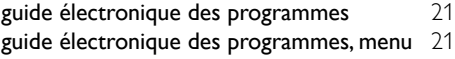

# H

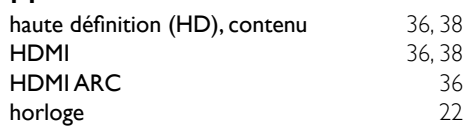

#### I

#### installation

installation des chaînes installation des chaînes (automatique) [32](#page-38-1)<br>face commune 40 interface commune

> 51 FR

Français

# L

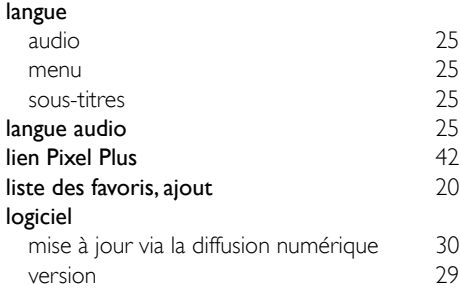

# M

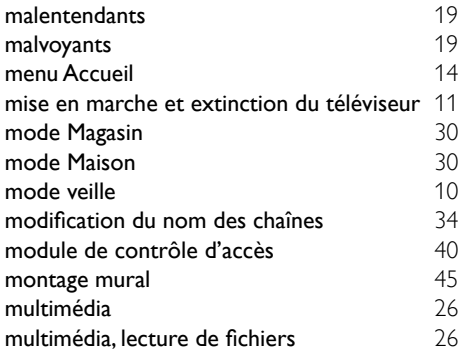

# N

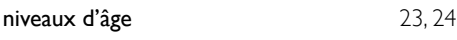

# $\overline{O}$

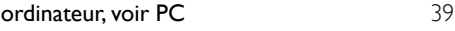

# $\overline{P}$

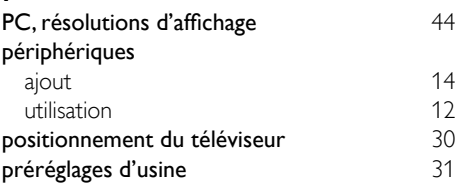

# R

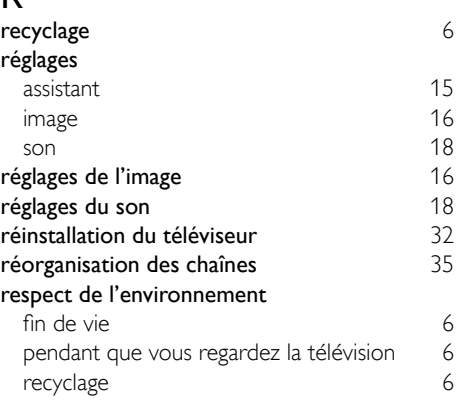

# $\overline{s}$

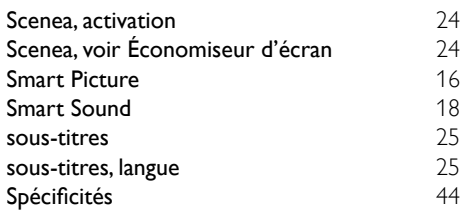

# T

#### télécommande

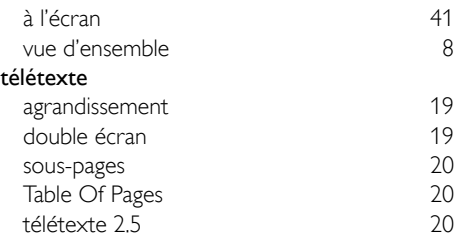

#### V

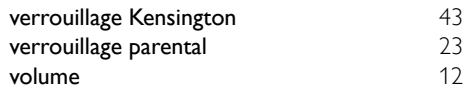